DIPLOMADO DE PROFUNDIZACION CISCO PRUEBA DE HABILIDADES PRÁCTICAS CCNP

INGRID GISSELA GONZALEZ VASQUEZ

UNIVERSIDAD NACIONAL ABIERTA Y A DISTANCIA - UNAD ESCUELA DE CIENCIAS BÁSICAS, TECNOLOGÍA E INGENIERÍA - ECBTI INGENIERÍA ELECTRÓNICA PUERTO CARREÑO

2022

DIPLOMADO DE PROFUNDIZACION CISCO PRUEBA DE HABILIDADES PRÁCTICAS CCNP

INGRID GISSELA GONZÁLEZ VÁSQUEZ

Diplomado de Opción de Grado presentado para optar el título de INGENIERO ELECTRONICO

> DIRECTOR: GERARDO GRANADOS ACUÑA

UNIVERSIDAD NACIONAL ABIERTA Y A DISTANCIA - UNAD ESCUELA DE CIENCIAS BÁSICAS, TECNOLOGÍA E INGENIERÍA - ECBTI INGENIERÍA ELECTRÓNICA PUERTO CARREÑO 2022

## NOTA DE ACEPTACIÓN

Firma del Presidente del Jurado

Firma del Jurado

Firma del Jurado

Puerto Carreño, 15 de noviembre 2022

### **AGRADECIMIENTOS**

<span id="page-3-0"></span>En primer lugar le doy gracias a Dios por permitirme llegar a este punto de mi carrera académica, por guiarme en mi camino y darme la vida, a mis padres William y Laudy que siempre me han brindado su apoyo incondicional para cumplir todos mis objetivos personales y académicos, ellos junto a mis hermanas Paola y Kelly me han impulsado siempre a perseguir mis metas y nunca abandonarlas frente a las adversidades.

Agradezco a los tutores del programa de Ingeniería Electrónica, al Director del Diplomado de profundización CISCO CNNP Juan Esteban Tapias Baena, por brindarnos su ayuda y guiarnos en las dificultades que se presentaron, al tutor Gerardo Granados Acuña por ser nuestro principal tutor y estar pendiente de nuestro proceso de aprendizaje.

A mis amigos y demás familia que en algún momento estuvieron brindándome su apoyo o palabras de aliento para no desfallecer en el objetivo académico que me había propuesto.

## **CONTENIDO**

<span id="page-4-1"></span><span id="page-4-0"></span>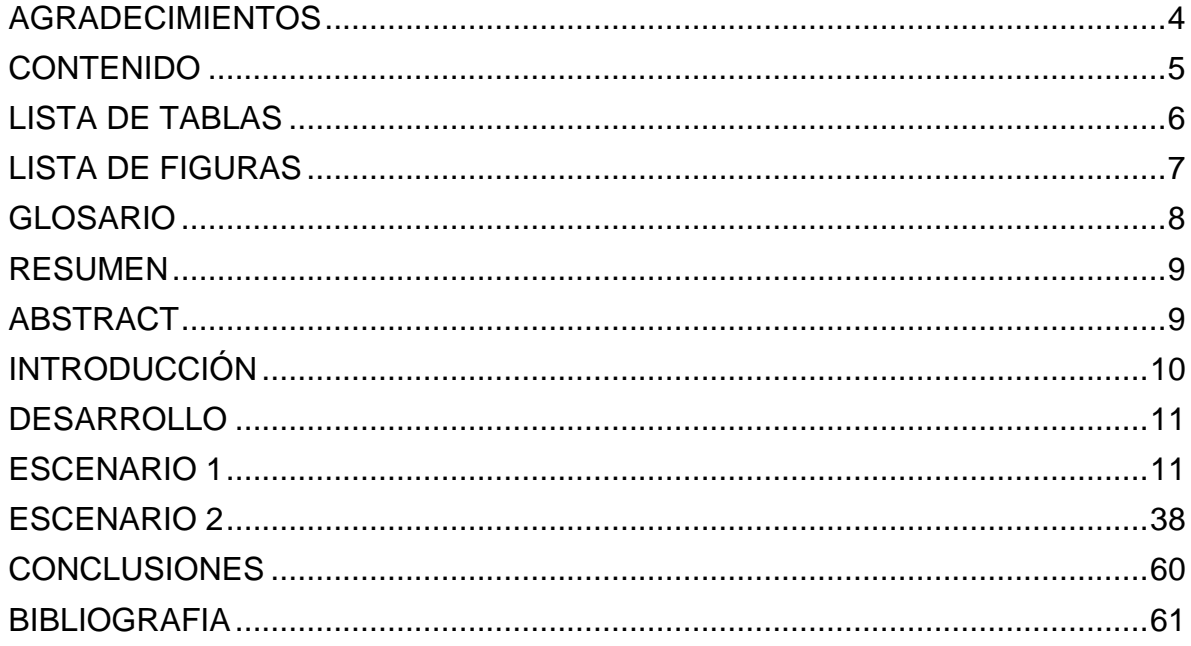

## **LISTA DE TABLAS**

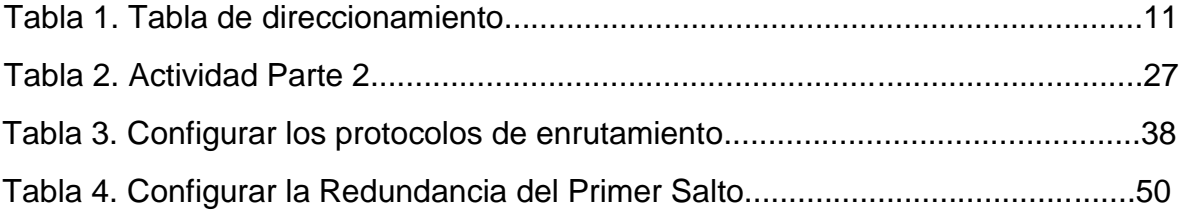

## **LISTA DE FIGURAS**

<span id="page-6-1"></span><span id="page-6-0"></span>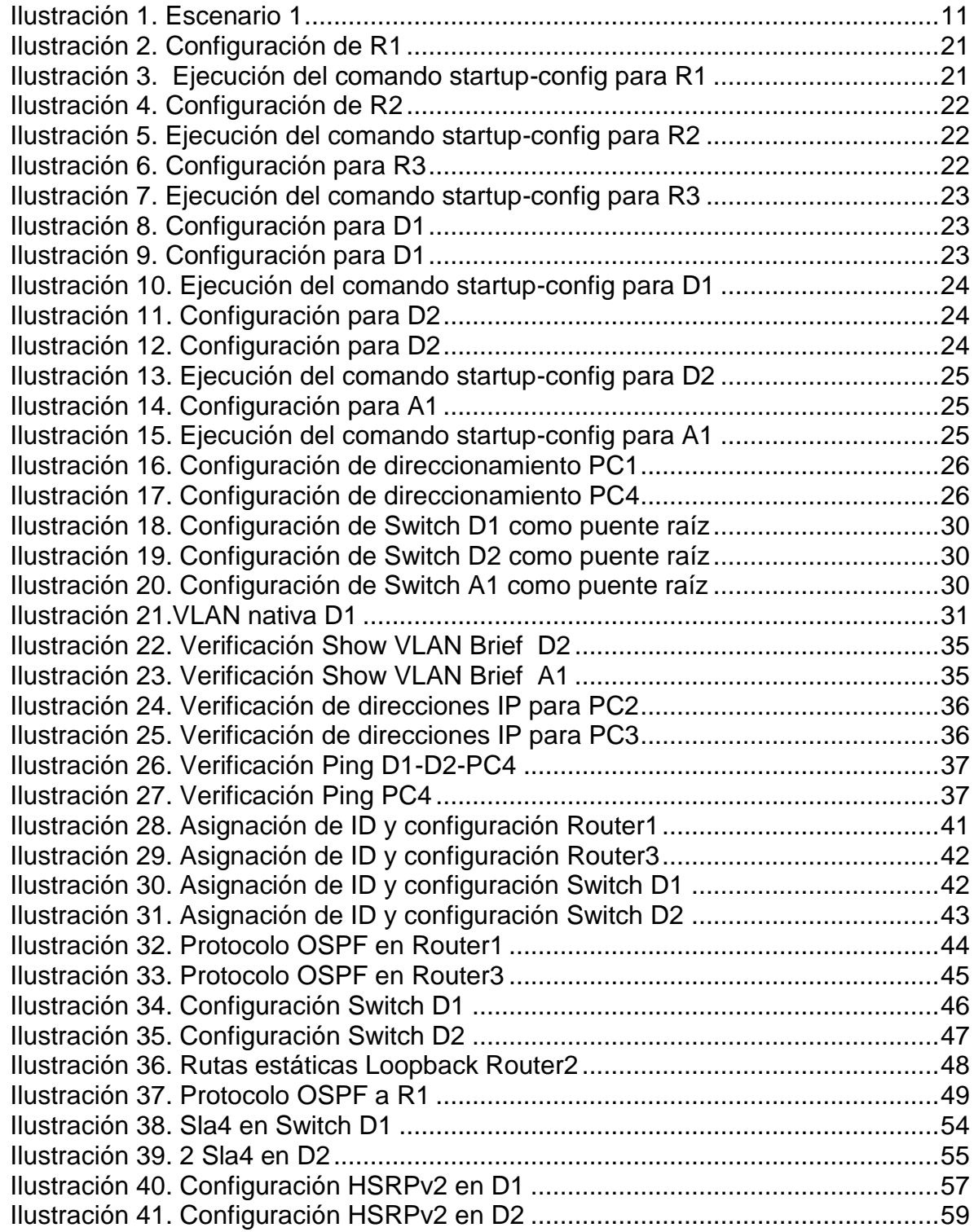

### **GLOSARIO**

**DHCP:** El Protocolo de configuración dinámica de host (DHCP) es un protocolo cliente/servidor que proporciona automáticamente un host de Protocolo de Internet (IP) con su dirección IP y otra información de configuración relacionada, como la máscara de subred y la puerta de enlace predeterminada.

**GATEWAY:** La pasarela o puerta de enlace es el dispositivo que actúa de interfaz de conexión entre aparatos o dispositivos, y también posibilita compartir recursos entre dos o más ordenadores. Su propósito es traducir la información del protocolo utilizado en una red inicial, al protocolo usado en la red de destino.

**LAN:** (Local Area Network) Red de comunicación entre ordenadores situados en el mismo edificio o en edificios cercanos, de forma que permite a sus usuarios el intercambio de datos y la compartición de recursos.

**RSTP:** Rapid Spanning Tree Protocol es un protocolo de red de la segunda capa OSI, que gestiona enlaces redundantes.

**OSPF:** Open Shortest Path First (OSPF) es un protocolo de direccionamiento de tipo enlace-estado, desarrollado para las redes IP y basado en el algoritmo de primera vía más corta (SPF).

**WAN:** Es una red de computadoras que une e interconecta varias redes de ámbito geográfico menor, por ejemplo redes de área local, aunque sus miembros no estén todos en una misma ubicación física.

### **RESUMEN**

<span id="page-8-0"></span>En el siguiente Informe se desarrolla el escenario propuesto en la prueba de habilidades prácticas del diplomado de profundización cisco CCNP, en este documento se puede evidenciar la solución al problema propuesto a través del software GNS3 y con la conexión de la máquina virtual donde se generan destrezas para resolver situaciones relacionadas con la ingeniería electrónica y/o telecomunicaciones y aplicarlas en el manejo de redes locales o empresariales.

Se crean topologías de redes y configuraciones realizando ajustes de los dispositivos configurando direcciones IP y direccionamiento de interfaces troncales y puentes raíz para permitir la accesibilidad completa entre los dispositivos, validando las conexiones necesarias para dar una solución a los temas y problemas de la red. En este caso usamos 3 Routers, 3 Switches y 4 PCs según la topología de red para realizar la configuración de los dispositivos obteniendo el enrutamiento para que la red tenga acceso a los demás puntos.

Palabras clave: CISCO, CCNP, Conmutación, Enrutamiento, Redes, Electrónica.

### **ABSTRACT**

<span id="page-8-1"></span>The following Report develops the scenario proposed in the practical skills test of the Cisco CCNP in-depth diploma, in this document the solution to the proposed problem can be evidenced through the GNS3 software and with the connection of the virtual machine where skills are generated. to solve situations related to electronic engineering and/or telecommunications and apply them in the management of local or business networks.

Network topologies and configurations are created by adjusting the devices, configuring IP addresses and addressing of trunk interfaces and root bridges to allow full accessibility between the devices, validating the necessary connections to provide a solution to network issues and problems. In this case we use 3 Routers, 3 Switches and 4 PCs according to the network topology to configure the devices, obtaining the routing so that the network has access to the other points.

Keywords: CISCO, CCNP, Switching, Routing, Networks, Electronics

### **INTRODUCCIÓN**

<span id="page-9-0"></span>Mediante el desarrollo de este trabajo se relaciona la estructura de las redes conmutadas mediante el protocolo de STP, las configuraciones de VLANs y el desarrollo de habilidades necesarias para ser implementadas en redes estables para dar solución de problemas donde se realiza la configuración de direcciones IP en cada uno de los dispositivos documentando procesos de verificación aplicando distintos protocolos de enrutamiento como, EIGRP, OSPF, BGP y protocolos en IPv6, entre otros.

La solución de esta prueba de habilidades se desarrolla mediante escenarios 1 y 2 de lo que corresponde a la creación de una topología de red y configuración de algunos componentes mediante el software de GNS3, VirtualBox, PuTTY.

### **DESARROLLO**

## **1. ESCENARIO 1**

### *Ilustración 1. Escenario 1*

<span id="page-10-2"></span><span id="page-10-1"></span><span id="page-10-0"></span>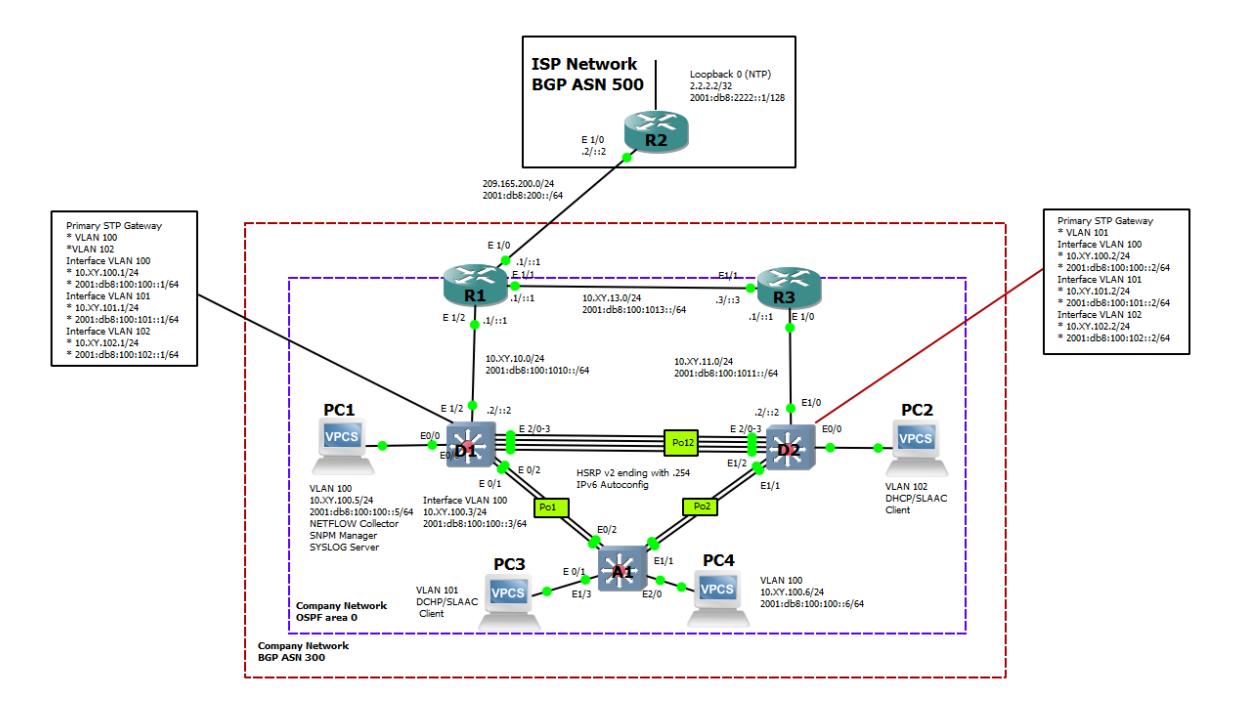

**Tabla 1.** Tabla de direccionamiento

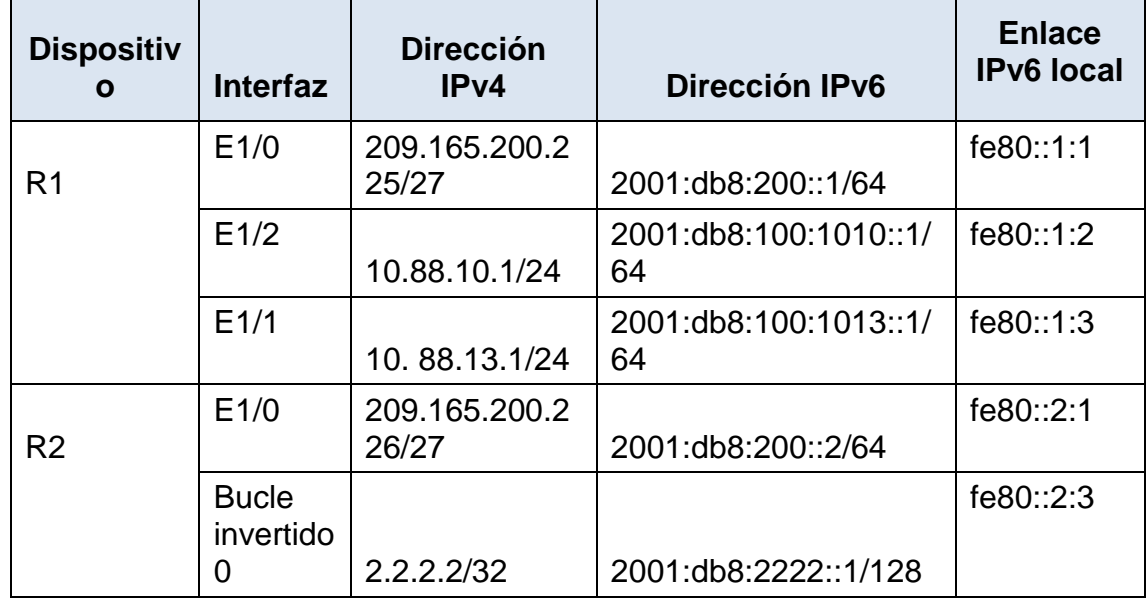

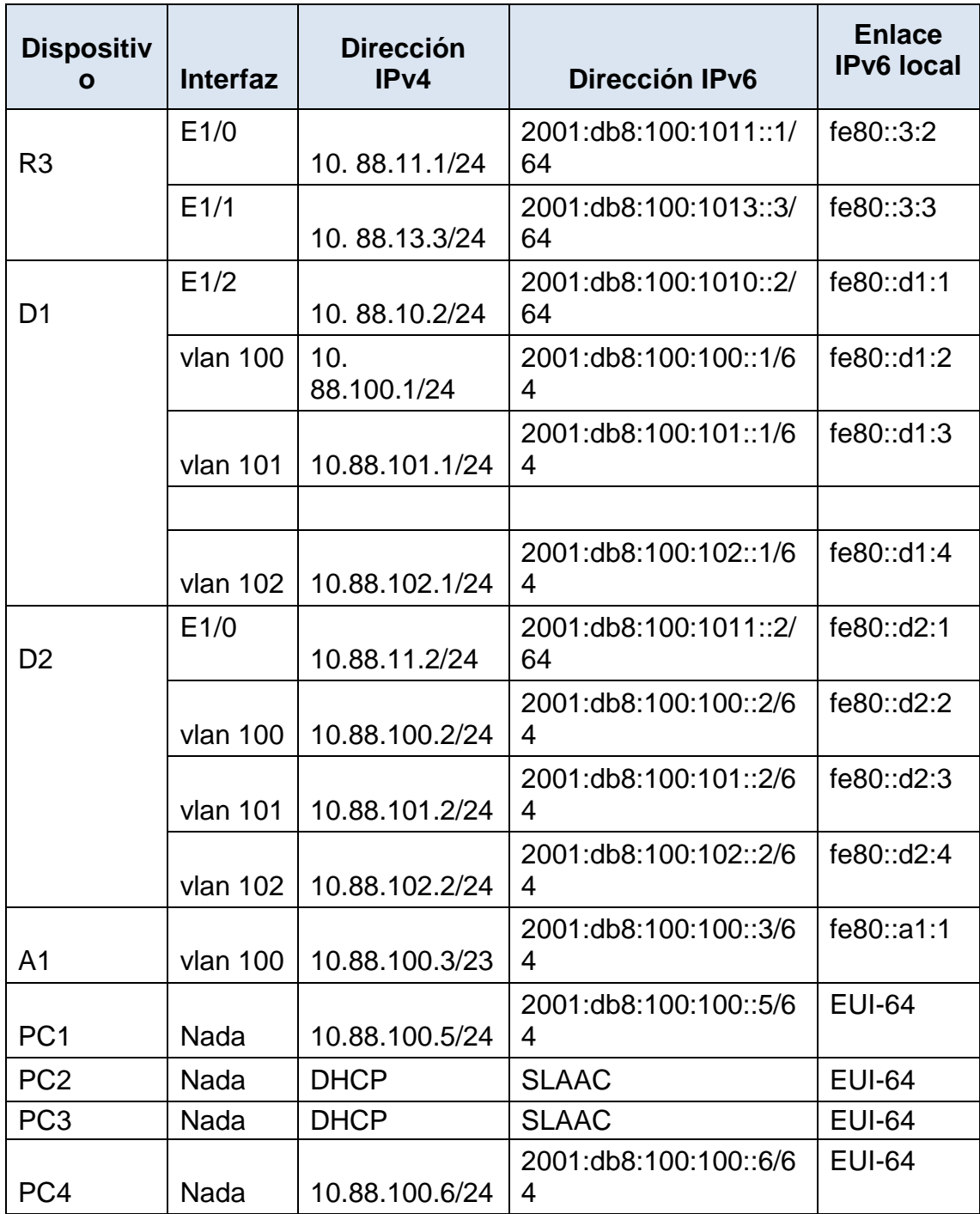

### **1.1 Configure los ajustes básicos para cada dispositivo.**

Conecte la consola a cada dispositivo, entre en el modo de configuración global y aplique la configuración básica. Las configuraciones de inicio para cada dispositivo se proporcionan a continuación los cuales posterior a esto se hacen comprobaciones de su configuración.

## **Configuración para R1**

config t

```
hostname R1 // Asignación del nombre de Host
ipv6 unicast-routing //Se habilita el enrutamiento para ipv6
no ip domain lookup // Se desactiva la búsqueda de IP de dominio
banner motd # R1, ENCOR Skills Assessment# //
line con 0 // Se accede a la configuración de la consola
exec-timeout 0 0 //Se habilita la desconexión de la consola
logging synchronous //Se habilita el logeo sincronico
exit // Salir
interface e1/0 //acceder a la interface Ethernet
ip address 209.165.200.225 255.255.255.224 // configurar la dirección IP
ipv6 address fe80::1:1 link-local //configurar la dirección link local
ipv6 address 2001:db8:200::1/64 //configurar la dirección ipv6
no shutdown //encender la interfaz
exit //salir
interface e1/2 //acceder a la interface Ethernet
ip address 10.88.10.1 255.255.255.0 //configurar la dirección IP
ipv6 address fe80::1:2 link-local //configurar la dirección del link local
ipv6 address 2001:db8:100:1010::1/64 //configurar la dirección ipv6
no shutdown //encender la interfaz
exit //salir
interface e1/1 //acceder a la interface internet
ip address 10.88.13.1 255.255.255.0 //configurar la dirección IP
ipv6 address fe80::1:3 link-local // configurar la dirección link local
ipv6 address 2001:db8:100:1013::1/64 //configurar la dirección ipv6
no shutdown //encender la interfaz
exit //salir
```
### **Configuración para R2**

config t hostname R2 ipv6 unicast-routing //se habilita el enrutamiento para Ipv6 no ip domain lookup //se desactiva la búsqueda de IP de dominio banner motd # R2, ENCOR Skills Assessment# line con 0 //se accede a la configuración de la consola exec-timeout 0 0 //se habilita la desconexión de la consola logging synchronous //se habilita el logeo sincronico exit //salir interface e1/0 //acceder a la interface Ethernet ip address 209.165.200.226 255.255.255.224 //configurar la dirección IP ipv6 address fe80::2:1 link-local //configurar la dirección link local ipv6 address 2001:db8:200::2/64 //configurar la dirección ipv6 no shutdown //encender interfaz exit //salir interface Loopback 0 ip address 2.2.2.2 255.255.255.255 //configurar la dirección IP ipv6 address fe80::2:3 link-local //configurar la dirección link local ipv6 address 2001:db8:2222::1/128 no shutdown exit

## **Configuración para R3**

config t

hostname R3

 $ipv6$  unicast-routing //se habilita el enrutamiento pata ipv6

no ip domain lookup //se desactiva la busque de ip de dominio

banner motd # R3, ENCOR Skills Assessment#

line con 0 //se accede a la configuración de la consola

exec-timeout 0 0 //se habilita la desconexión de la consola

logging synchronous //se habilita el logeo sincrónico

exit //salir

interface e1/0 //acceder a la interface ethernet ip address 10.88.11.1 255.255.255.0 //configurar la dirección ip ipv6 address fe80::3:2 link-local //configurar la dirección link local ipv6 address 2001:db8:100:1011::1/64 //configurar la dirección ipv6 no shutdown //encender la interfaz exit //salir interface e1/1 ip address 10.88.13.3 255.255.255.0 ipv6 address fe80::3:3 link-local ipv6 address 2001:db8:100:1010::2/64 no shutdown exit

### **Configuración para Switch D1**

ena conf term hostname D1 ip routing ipv6 unicast-routing no ip domain lookup banner motd # D1, ENCOR Skills Assessment# line con 0 exec-timeout 0 0 logging synchronous exit vlan 100 //configurar vlan name Management //configurar el nombre de la vlan

exit vlan 101 name UserGroupA exit vlan 102 name UserGroupB exit vlan 999 name NATIVE exit interface e1/2 no switchport ip address 10.88.10.2 255.255.255.0 ipv6 address fe80::d1:1 link-local ipv6 address 2001:db8:100:1010::2/64 no shutdown exit interface vlan 100 //acceder a la interface vlan ip address 10.88.100.1 255.255.255.0 ipv6 address fe80::d1:2 link-local ipv6 address 2001:db8:100:100::1/64 no shutdown exit interface vlan 101 ip address 10.88.101.1 255.255.255.0 ipv6 address fe80::d1:3 link-local ipv6 address 2001:db8:100:101::1/64 no shutdown

exit interface vlan 102 ip address 10.88.102.1 255.255.255.0 ipv6 address fe80::d1:4 link-local ipv6 address 2001:db8:100:102::1/64 no shutdown exit ip dhcp excluded-address 10.88.101.1 10.0.101.10 ip dhcp excluded-address 10.88.101.141 10.0.101.254 ip dhcp excluded-address 10.88.102.1 10.0.102.109 ip dhcp excluded-address 10.88.102.141 10.0.102.254 ip dhcp pool VLAN-101 network 10.88.101.0 255.255.255.0 // se define la puerta de enlace default-router 10.88.101.254 exit ip dhcp pool VLAN-102 network 10.88.102.0 255.255.255.0 default-router 10.88.102.254 exit interface range e0/0-3,e1/0-1,e1/3,e2/0-3,e3/0-3 shutdown // se apagan las interfaces exit

### **Configuración para Switch D2**

hostname D2 ip routing ipv6 unicast-routing no ip domain lookup banner motd # D2, ENCOR Skills Assessment# line con 0 exec-timeout 0 0 logging synchronous exit vlan 100 name Management exit vlan 101 name UserGroupA exit vlan 102 name UserGroupB exit vlan 999 name NATIVE exit interface e1/0 no switchport ip address 10.88.11.2 255.255.255.0 ipv6 address fe80::d1:1 link-local ipv6 address 2001:db8:100:1011::2/64 no shutdown exit interface vlan 100 ip address 10.88.100.2 255.255.255.0 ipv6 address fe80::d2:2 link-local ipv6 address 2001:db8:100:100::2/64

no shutdown exit interface vlan 101 ip address 10.88.101.2 255.255.255.0 ipv6 address fe80::d2:3 link-local ipv6 address 2001:db8:100:101::2/64 no shutdown exit interface vlan 102 ip address 10.88.102.2 255.255.255.0 ipv6 address fe80::d2:4 link-local ipv6 address 2001:db8:100:102::2/64 no shutdown exit ip dhcp excluded-address 10.88.101.1 10.0.101.209 ip dhcp excluded-address 10.88.101.241 10.0.101.254 ip dhcp excluded-address 10.88.102.1 10.0.102.209 ip dhcp excluded-address 10.88.102.241 10.0.102.254 ip dhcp pool VLAN-101 network 10.88.101.0 255.255.255.0 default-router 88.0.101.254 exit ip dhcp pool VLAN-102 network 10.88.102.0 255.255.255.0 default-router 10.88.102.254 exit interface range e0/0-3,e1/1-3,e2/0-3,e3/0-3 shutdown

exit

### **Configuración para Switch A1**

config t hostname A1 no ip domain lookup banner motd # A1, ENCOR Skills Assessment# line con 0 exec-timeout 0 0 logging synchronous exit vlan 100 name Management exit vlan 101 name UserGroupA exit vlan 102 name UserGroupB exit vlan 999 name NATIVE exit interface vlan 100 ip address 10.88.100.3 255.255.255.0 ipv6 address fe80::a1:1 link-local ipv6 address 2001:db8:100:100::3/64 no shutdown

exit interface range e0/0,e0/3,e1/0,e2/1-3,e3/0-3 shutdown exit

**a) Guarde la configuración en ejecución en startup-config en todos los dispositivos.**

<span id="page-20-0"></span>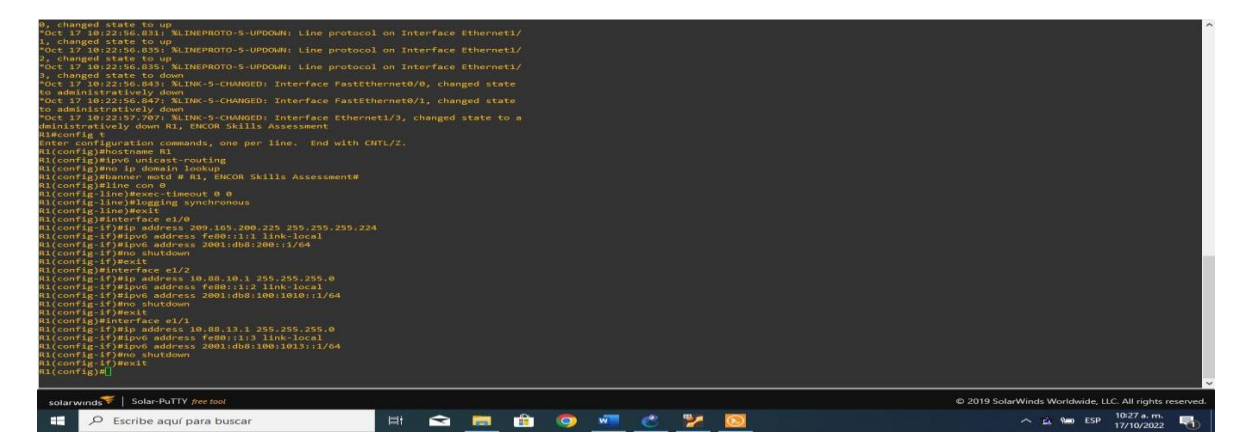

*Ilustración 2. Configuración de R1*

*Fuente: Autoría propia.*

#### <span id="page-20-1"></span>17.127: XSYS-5-CONFIG\_I: Configured from console by console<br>--config startup-config<br>--config startup-config<br>the coverwitte on NVRAM configuration previously written<br>tring to overwitte on NVRAM configuration<br>revious NVRAM c C 2019 SolarWinds Worldwide, LLC. All rights res Solar-PuTTY free **HOMAOCYON**  $\sim$  M<sub>3</sub> ESP  $\frac{10:41 \text{ a.m.}}{17/10/2022}$  $\overline{P}$  Escribe aquí para buscar 暑 H

*Ilustración 3. Ejecución del comando startup-config para R1*

*Fuente: Autoría propia.*

<span id="page-21-0"></span>*Ilustración 4. Configuración de R2*

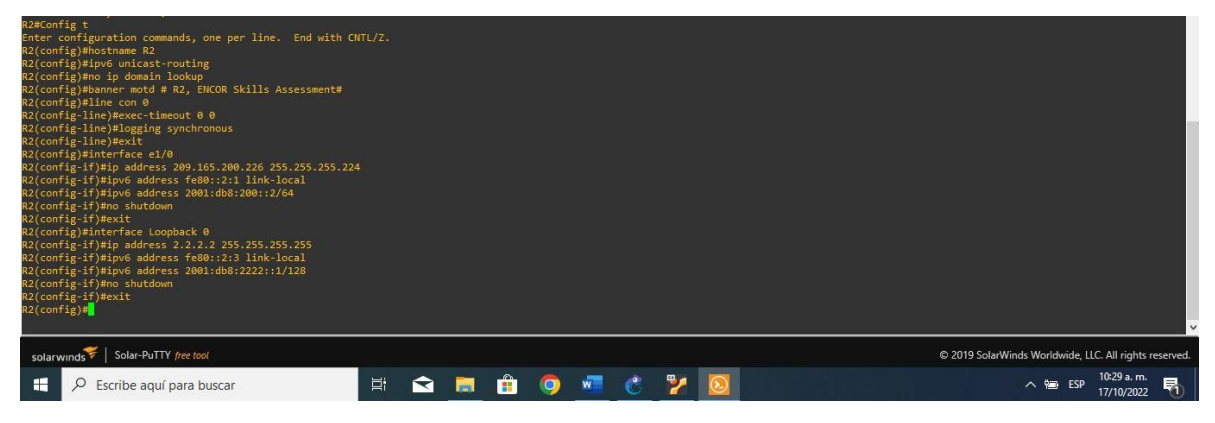

*Fuente: Autoría propia.*

## *Ilustración 5. Ejecución del comando startup-config para R2*

<span id="page-21-1"></span>

| *Oct 17 10:42:56.683: %SYS-5-CONFIG I: Configured from console by console<br>R2#Copy running-config startup-config<br>Destination filename [startup-config]?<br>Warning: Attempting to overwrite an NVRAM configuration previously written<br>by a different version of the system image.<br>Overwrite the previous NVRAM configuration?[confirm]<br>Building configuration |                |  |  |  |  |  |  |         |                                                        |  |
|----------------------------------------------------------------------------------------------------|----------------|--|--|--|--|--|--|---------|--------------------------------------------------------|--|
| solarwinds   Solar-PuTTY free tool                                                                                                    |                |  |  |  |  |  |  |         | © 2019 SolarWinds Worldwide, LLC. All rights reserved. |  |
| $O$ Escribe aguí para buscar                                                                                                    | ES RO V C V ON |  |  |  |  |  |  | へ 恤 ESP | 10:43 a.m.                                             |  |

*Fuente: Autoría propia.*

## *Ilustración 6. Configuración para R3*

<span id="page-21-2"></span>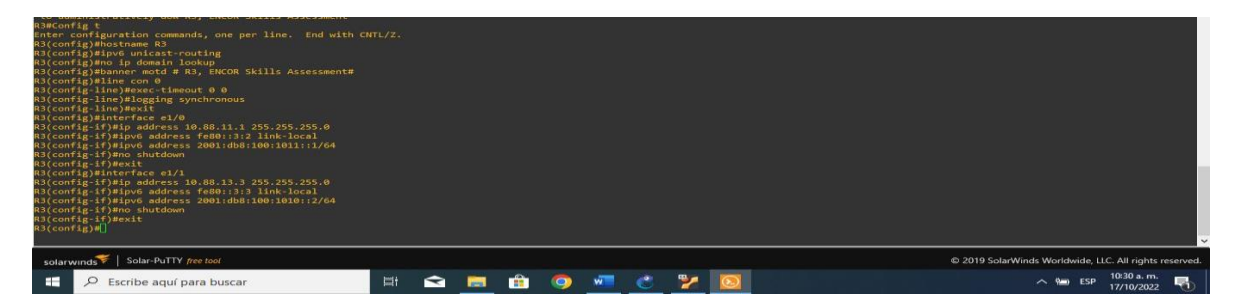

*Fuente: Autoría propia.*

*Ilustración 7. Ejecución del comando startup-config para R3*

<span id="page-22-0"></span>

| *Oct 17 10:43:45.107: %SYS-5-CONFIG I: Configured from console by console<br>R3#Copy running-config startup-config<br>Destination filename [startup-config]?<br>Warning: Attempting to overwrite an NVRAM configuration previously written<br>by a different version of the system image.<br>Overwrite the previous NVRAM configuration?[confirm]<br>Building configuration |  |  |  |  |            |  |  |                                                        |                          |  |
|----------------------------------------------------------------------------------------------------|--|--|--|--|------------|--|--|--------------------------------------------------------|--------------------------|--|
| solarwinds Solar-PuTTY free tool                                                                                                    |  |  |  |  |            |  |  | C 2019 SolarWinds Worldwide, LLC. All rights reserved. |                          |  |
| Escribe aguí para buscar                                                                                                    |  |  |  |  | FOR O CYON |  |  | △ <del>恒</del> ESP                                     | 10:44 a.m.<br>17/10/2022 |  |

*Fuente: Autoría propia.*

## *Ilustración 8. Configuración para D1*

<span id="page-22-1"></span>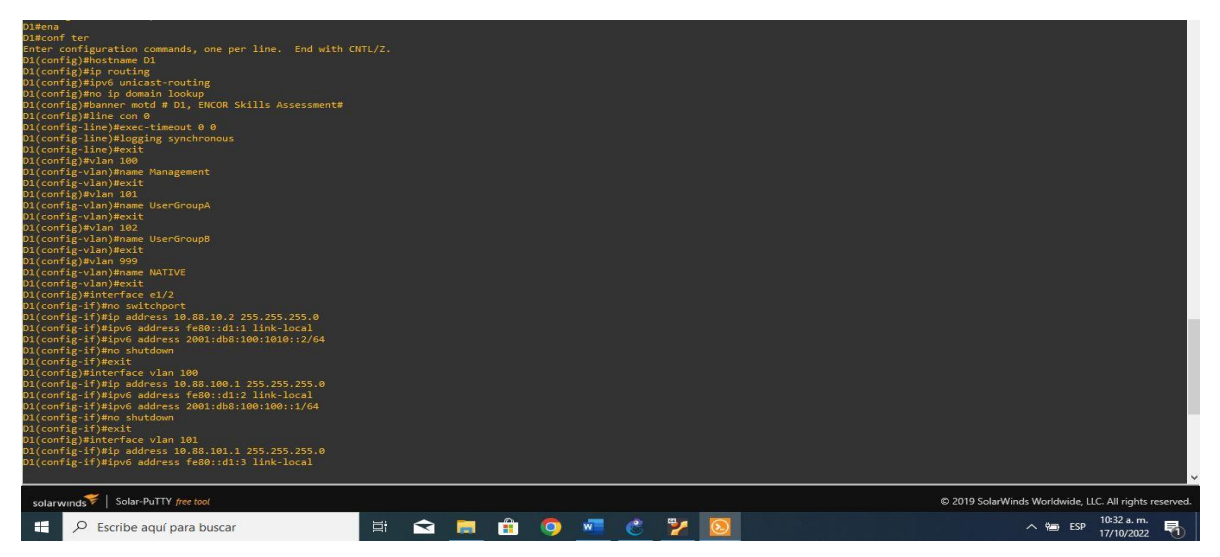

*Fuente: Autoría propia.*

<span id="page-22-2"></span>*Ilustración 9. Configuración para D1*

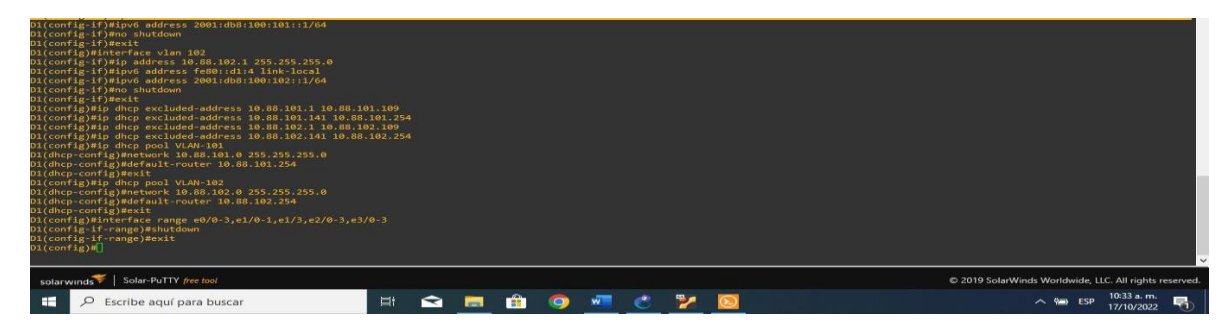

*Fuente: Autoría propia.*

<span id="page-23-0"></span>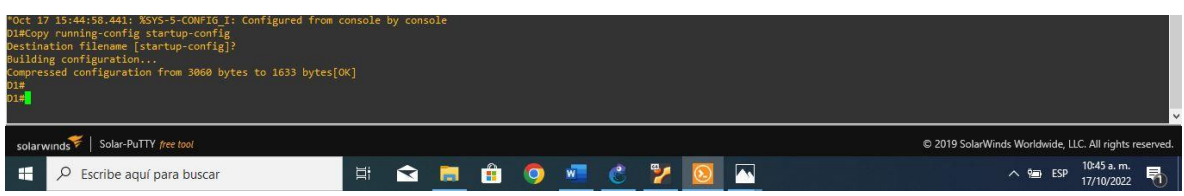

*Ilustración 10. Ejecución del comando startup-config para D1*

*Fuente: Autoría propia.*

## *Ilustración 11. Configuración para D2*

<span id="page-23-1"></span>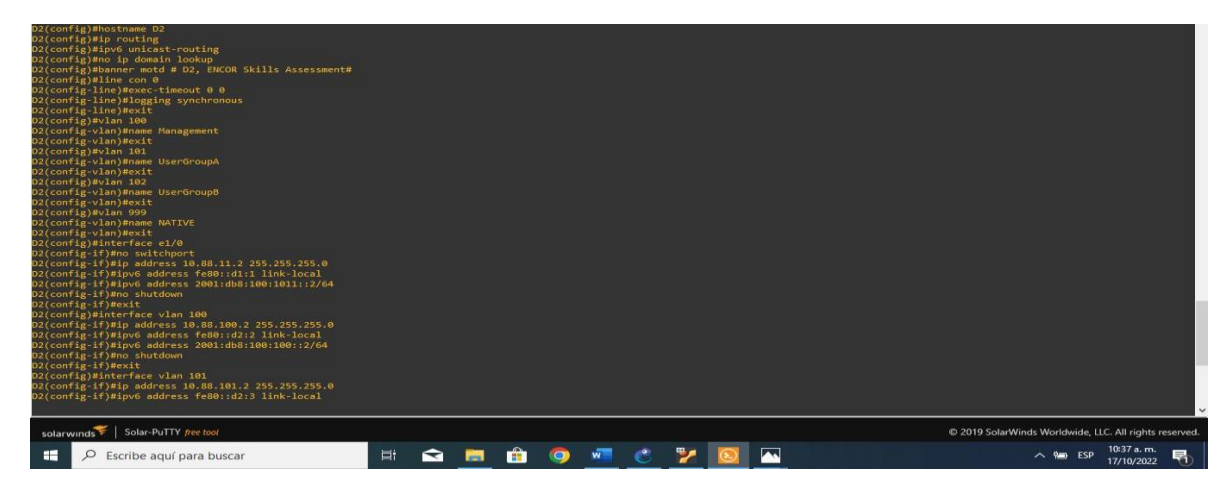

## *Fuente: Autoría propia.*

## *Ilustración 12. Configuración para D2*

<span id="page-23-2"></span>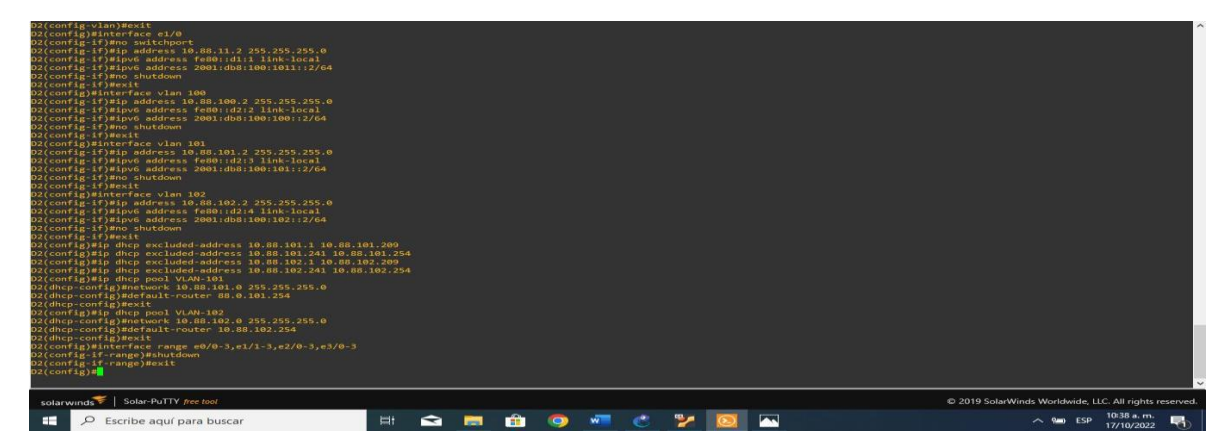

*Fuente: Autoría propia.*

<span id="page-24-0"></span>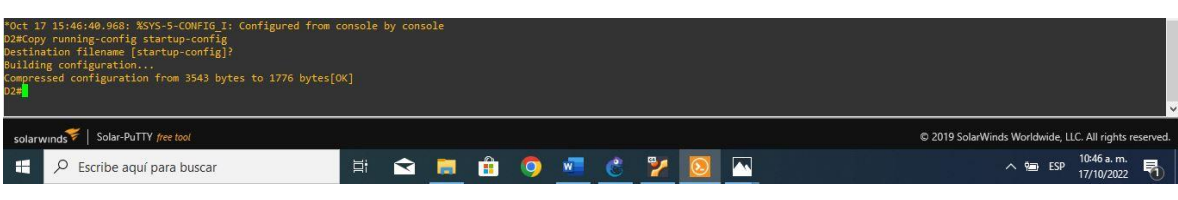

*Ilustración 13. Ejecución del comando startup-config para D2*

*Fuente: Autoría propia.*

## *Ilustración 14. Configuración para A1*

<span id="page-24-1"></span>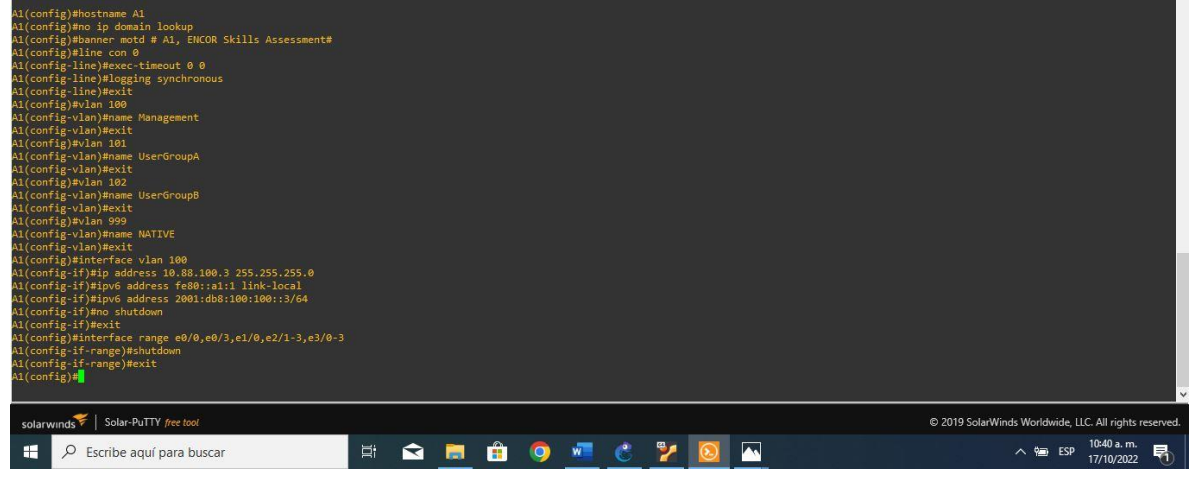

*Fuente: Autoría propia.*

### *Ilustración 15. Ejecución del comando startup-config para A1*

<span id="page-24-2"></span>

| *Oct 17 15:47:25.324: %SYS-5-CONFIG I: Configured from console by console<br>A1#Copy running-config startup-config<br>Destination filename [startup-config]?<br>Building configuration<br>Compressed configuration from 1921 bytes to 1128 bytes[OK]<br>Al# |  |  |  |  |            |                                                        |
|----------------------------------------------------------------------------------------------------|--|--|--|--|------------|--------------------------------------------------------|
| solarwinds   Solar-PuTTY free tool                                                                                                    |  |  |  |  |            | C 2019 SolarWinds Worldwide, LLC. All rights reserved. |
| $\overline{P}$ Escribe aguí para buscar                                                                                                    |  |  |  |  | FOR OCCYON | 10:47 a.m.<br>Е<br>へ 幅 ESP<br>17/10/2022               |

*Fuente: Autoría propia.*

**b) Configure el direccionamiento de host de PC 1 y PC 4 como se muestra en la tabla de direcciones. Asigne una dirección de puerta de enlace predeterminada de 10.88.100.254, que será la dirección IP virtual HSRP utilizada en la Parte 4.**

<span id="page-25-0"></span>*Ilustración 16. Configuración de direccionamiento PC1*

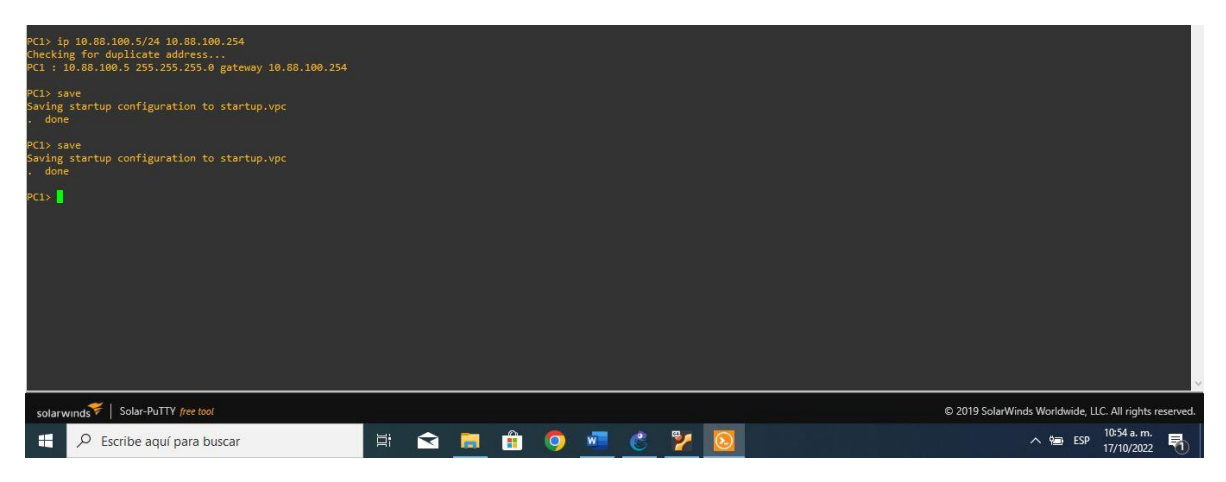

*Fuente: Autoría propia.*

<span id="page-25-1"></span>00.5/24 10.88.100.254<br>plicate address...<br>.5 255.255.255.0 gateway 10.88.100.254  $4 \times 1$ Solar-PuTTY free to @ 2019 SolarWinds Worldwide, LLC. All rights re **SYSTOM CHARR**  $\land$  編 ESP  $\frac{10:55 a.m.}{17/10/2022}$  $\overline{P}$  Escribe aquí para buscar

*Ilustración 17. Configuración de direccionamiento PC4*

*Fuente: Autoría propia.*

## **2. CONFIGURAR LA COMPATIBILIDAD DE RED Y HOST DE CAPA 2**

**a) En esta parte de la Evaluación de habilidades, completará la configuración de red de capa 2 y establecerá el soporte básico de host. Al final de esta parte, todos los interruptores deben poder comunicarse. PC2 y PC3 deben recibir direcciones de DHCP y SLAAC**

## **Tabla 2.** Actividad Parte 2

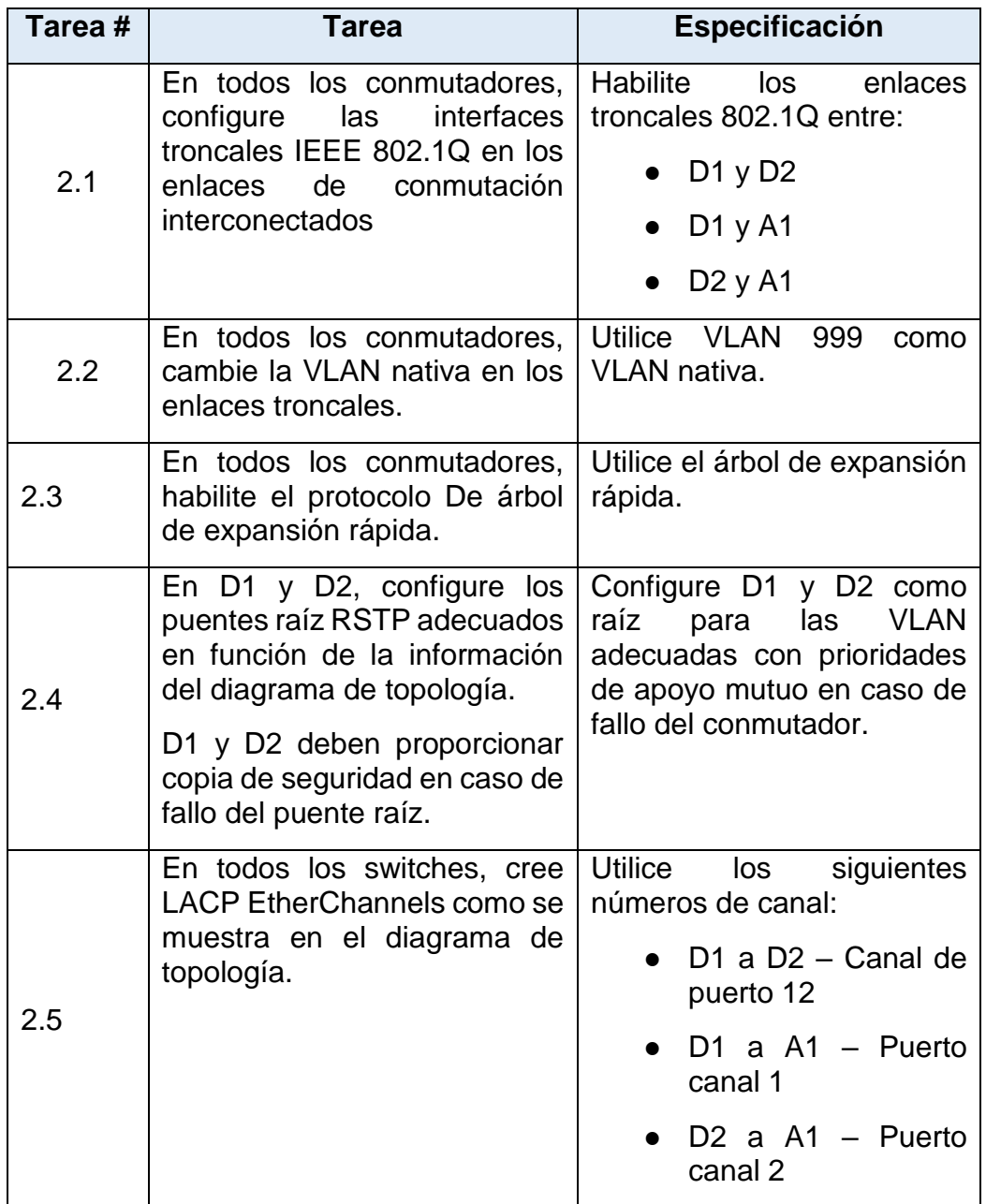

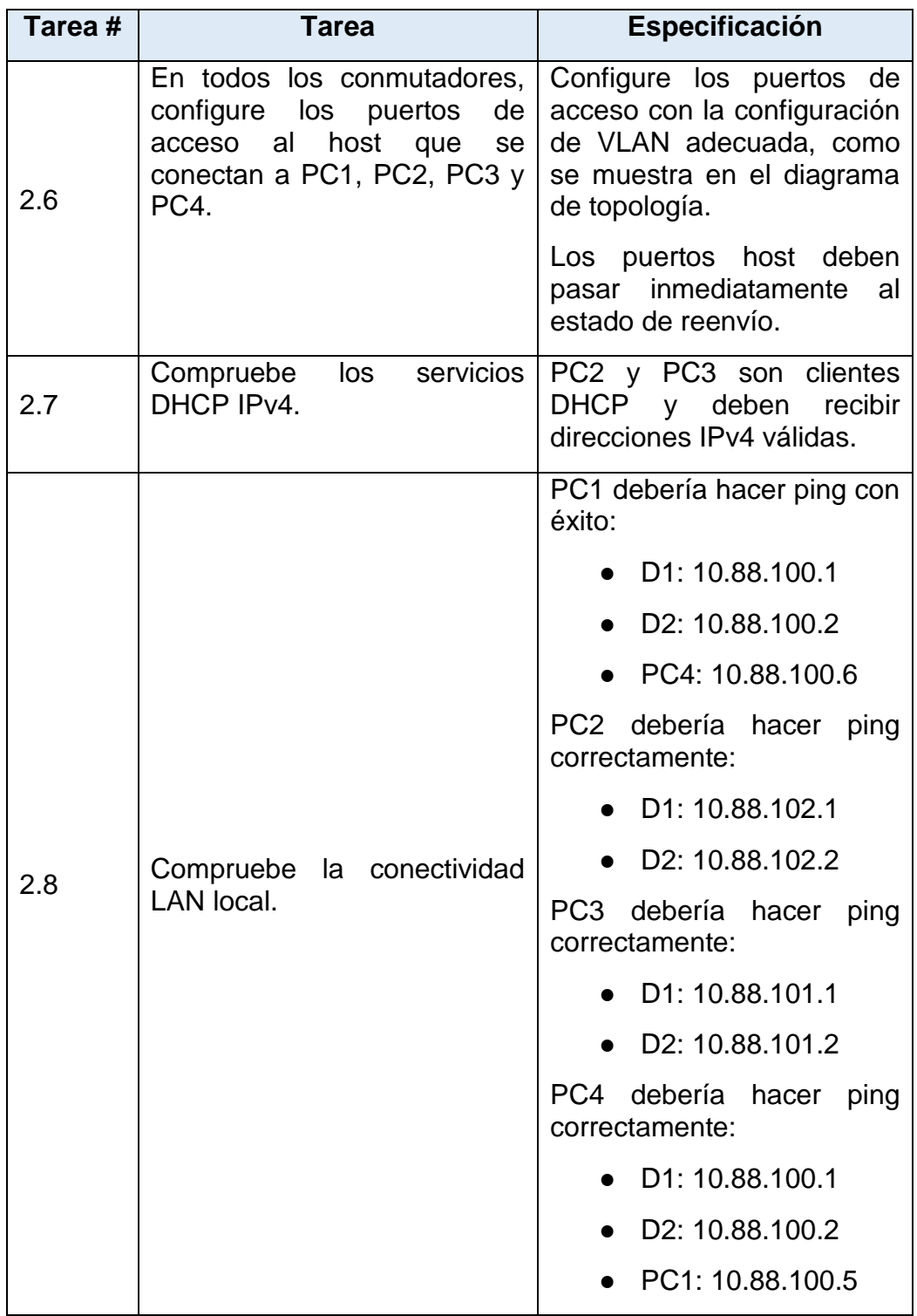

### **2.1 En todos los conmutadores, configure las interfaces troncales IEEE 802.1Q en los enlaces de conmutación interconectados**

### **2.1.1 Configuración de Switch D1 como puente raíz**

interface range e2/0-3 switchport mode trunk switchport trunk encapsulation dot1q interface range e0/1-2 switchport mode trunk switchport trunk encapsulation dot1q

### **2.1.2 Configuración de Switch D2 como puente raíz**

interface range e2/0-3 switchport mode trunk switchport trunk encapsulation dot1q interface range e1/1-2 switchport mode trunk switchport trunk encapsulation dot1q

### **2.1.3 Configuración de Switch A1 como puente raíz**

<span id="page-28-0"></span>interface range e0/1-2 switchport mode trunk switchport trunk encapsulation dot1q interface range e1/1-2 switchport mode trunk switchport trunk encapsulation dot1q

## *Ilustración 18. Configuración de Switch D1 como puente raíz*

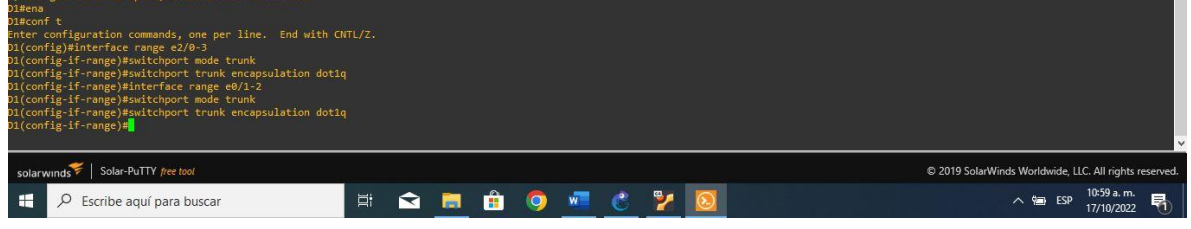

*Fuente: Autoría propia.*

## *Ilustración 19. Configuración de Switch D2 como puente raíz*

<span id="page-29-0"></span>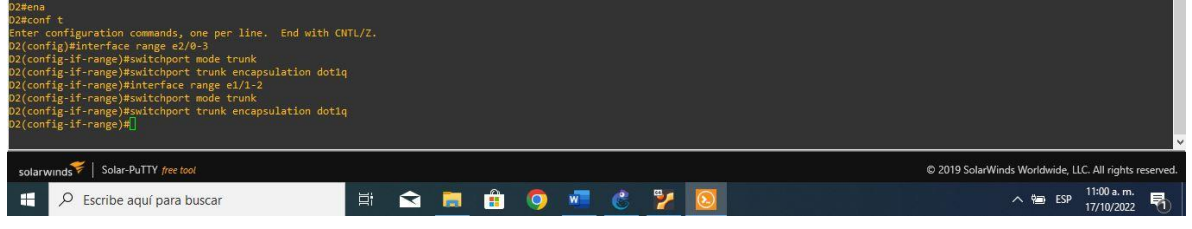

*Fuente: Autoría propia.*

## *Ilustración 20. Configuración de Switch A1 como puente raíz*

<span id="page-29-1"></span>

| A1#ena                                                                                                   |                                                        |
|----------------------------------------------------------------------------------------------------|--------------------------------------------------------|
| $A1#cont$ t                                                                                              |                                                        |
| Enter configuration commands, one per line. End with CNTL/Z.                                             |                                                        |
| A1(config)#interface range e0/1-2                                                                        |                                                        |
| A1(config-if-range)#switchport mode trunk                                                                |                                                        |
| A1(config-if-range)#switchport trunk encapsulation dot1q                                                 |                                                        |
| A1(config-if-range)#interface range e1/1-2                                                               |                                                        |
| A1(config-if-range)#switchport mode trunk                                                                |                                                        |
| A1(config-if-range)#switchport trunk encapsulation dot1q                                                 |                                                        |
| A1(config-if-range)#                                                                                     |                                                        |
| Al(config-if-range)#                                                                                     |                                                        |
| *Oct 17 16:02:37.548: %LINEPROTO-5-UPDOWN: Line protocol on Interface Ethernet0/1, changed state to down |                                                        |
| *Oct 17 16:02:37.549: %LINEPROTO-5-UPDOWN: Line protocol on Interface Ethernet0/2, changed state to down |                                                        |
| *Oct 17 16:02:37.549: %LINEPROTO-5-UPDOWN: Line protocol on Interface Ethernet1/1, changed state to down |                                                        |
| *Oct 17 16:02:37.549: %LINEPROTO-5-UPDOWN: Line protocol on Interface Ethernet1/2, changed state to down |                                                        |
| A1(config-if-range)#                                                                                     |                                                        |
| *Oct 17 16:02:40.562: %LINEPROTO-5-UPDOWN: Line protocol on Interface Ethernet0/1, changed state to up   |                                                        |
| *Oct 17 16:02:40.568: %LINEPROTO-5-UPDOWN: Line protocol on Interface Ethernet0/2, changed state to up   |                                                        |
| *Oct 17 16:02:40.569: %LINEPROTO-5-UPDOWN: Line protocol on Interface Ethernet1/1, changed state to up   |                                                        |
| *Oct 17 16:02:40.569: %LINEPROTO-5-UPDOWN: Line protocol on Interface Ethernet1/2, changed state to up   |                                                        |
| A1(config-if-range)#                                                                                     |                                                        |
|                                                                                                    |                                                        |
|                                                                                                    |                                                        |
| solarwinds Solar-PuTTY free tool                                                                         | © 2019 SolarWinds Worldwide, LLC. All rights reserved. |
| Ξi<br>Escribe aguí para buscar                                                                           | $\wedge$ $\heartsuit$ ESF                              |
|                                                                                                    |                                                        |

*Fuente: Autoría propia.*

**2.2 En todos los conmutadores, cambie la VLAN nativa en los enlaces troncales.**

### **2.2.1 VLAN nativa Switch D1**

interface range e2/0-3 switchport trunk native vlan 999 exit interface range e0/1-2 switchport trunk native vlan 999 exit

## **2.2.2 VLAN nativa Switch D2**

interface range e2/0-3 switchport trunk native vlan 999 exit interface range e1/1-2 switchport trunk native vlan 999 exit

### **2.2.3 VLAN nativa Switch A1**

interface range e0/1-2 switchport trunk native vlan 999 exit interface range e1/1-2 switchport trunk native vlan 999 exit

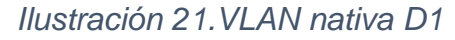

<span id="page-30-0"></span>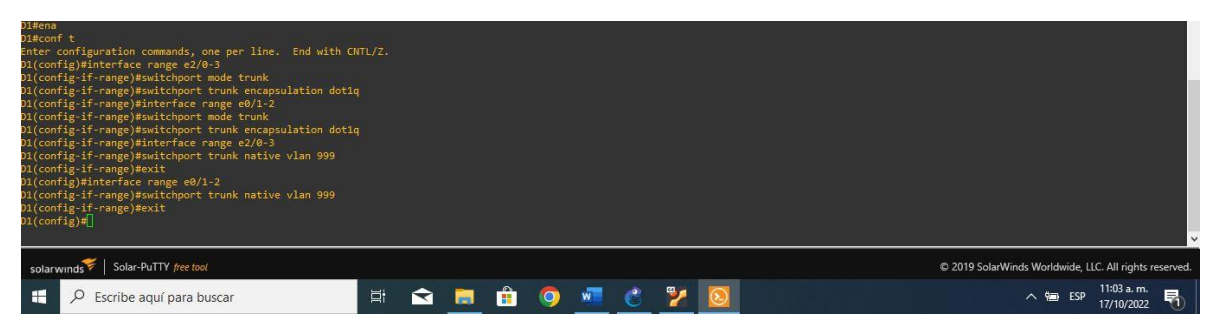

*Fuente: Autoría propia.*

**2.3 En todos los conmutadores, habilite el protocolo De árbol de expansión rápida.**

# **2.3.1 Protocolo de árbol Switch D1**

spanning-tree mode rapid-pvst no shutdown exit

### **2.3.2 Protocolo de árbol Switch D2**

spanning-tree mode rapid-pvst no shutdown exit **2.3.3 Protocolo de árbol Switch A1**  spanning-tree mode rapid-pvst no shutdown exit

**2.4 En D1 y D2, configure los puentes raíz RSTP adecuados en función de la información del diagrama de topología.** 

**D1 y D2 deben proporcionar copia de seguridad en caso de fallo del puente raíz.** 

### **2.4.1 Switch D1**

spanning-tree vlan 100,102 root primary

spanning-tree vlan 101 root secondary

### **2.4.2 Switch D2**

spanning-tree vlan 101 root primary

spanning-tree vlan 100,102 root secondary

### **2.5 En todos los switches, cree LACP EtherChannels como se muestra en el diagrama de topología.**

### **2.5.1 Switch D1**

interface range e2/0-3 channel-group 12 mode active no shutdown exit interface range e0/1-2 channel-group 1 mode active no shutdown exit

### **2.5.2 Switch D2**

interface range e2/0-3 channel-group 12 mode active no shutdown exit interface range e1/1-2 channel-group 1 mode active no shutdown exit **2.5.3 Switch A1** interface range e0/1-2 channel-group 1 mode active no shutdown interface range e1/1-2

channel-group 2 mode active

no shutdown spanning-tree portfast no shutdown exit

### **2.6 En todos los conmutadores, configure los puertos de acceso al host que se conectan a PC1, PC2, PC3 y PC4.**

### **2.6.1 Configuración Switch D1**

interface e0/0 switchport mode access switchport access vlan 100 spanning-tree portfast no shutdown exit

## **2.6.2 Configuración Switch D2**

interface e0/0

switchport mode access

switchport access vlan 102

spanning-tree portfast

no shutdown

exit

### **2.6.3 Configuración Switch A1**

interface e1/3 switchport mode access switchport access vlan 101 spanning-tree portfast

no shutdown interface e2/0 switchport mode access switchport access vlan 100 spanning-tree portfast no shutdown exit

<span id="page-34-0"></span>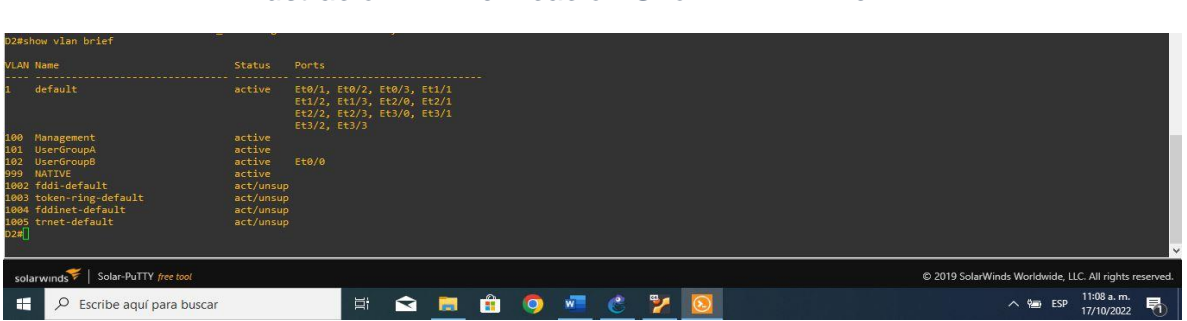

*Ilustración 22. Verificación Show VLAN Brief D2*

## *Fuente: Autoría propia.*

## *Ilustración 23. Verificación Show VLAN Brief A1*

<span id="page-34-1"></span>

|   | Al#show vlan brief                                                                                                    |                                                                                |                                                                                                 |    |    |           |                  |            |       |                                                        |
|---|----------------------------------------------------------------------------------------------------|--------------------------------------------------------------------------------|-------------------------------------------------------------------------------------------------|----|----|-----------|------------------|------------|-------|--------------------------------------------------------|
|   | <b>VLAN Name</b>                                                                                                    | <b>Status</b>                                                                  | Ports                                                                                           |    |    |           |                  |            |       |                                                        |
|   | default<br>100 Management                                                                                                    | active<br>active                                                               | Et0/0, Et0/3, Et1/0, Et2/1<br>Et2/2, Et2/3, Et3/0, Et3/1<br>$Et3/2$ , $Et3/3$<br>Et2/0<br>Et1/3 |    |    |           |                  |            |       |                                                        |
|   | 101 UserGroupA<br>102 UserGroupB<br>999 NATIVE<br>1002 fddi-default<br>1003 token-ring-default<br>1004 fddinet-default<br>1005 trnet-default <sup>.</sup><br>A1# <mark>]</mark> | active<br>active<br>active<br>act/unsup<br>act/unsup<br>act/unsup<br>act/unsup |                                                                                                 |    |    |           |                  |            |       |                                                        |
|   |                                                                                                    |                                                                                |                                                                                                 |    |    |           |                  |            |       |                                                        |
|   | solarwinds Solar-PuTTY free tool                                                                                                    |                                                                                |                                                                                                 |    |    |           |                  |            |       | @ 2019 SolarWinds Worldwide, LLC. All rights reserved. |
| æ | Escribe aguí para buscar<br>Ω                                                                                                    |                                                                                |                                                                                                 | Ξi | 自問 | $\hat{H}$ | <b>TWO STATE</b> | <b>AGE</b> | $P$ 0 | 11:09 a.m.<br>围<br>へ 幅 ESP<br>17/10/2022               |

*Fuente: Autoría propia.*

### **2.7 Compruebe los servicios DHCP IPv4.**

<span id="page-35-0"></span>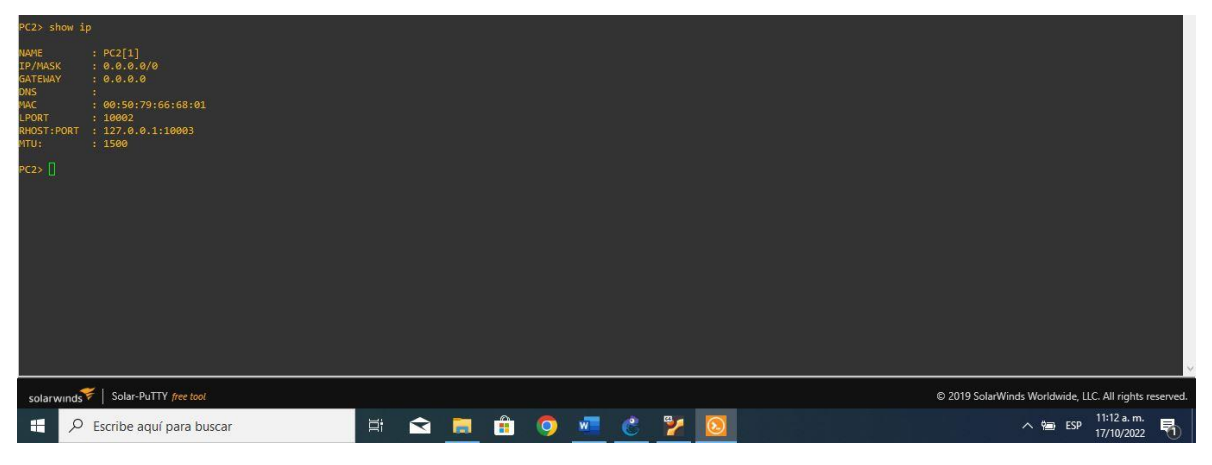

*Ilustración 24. Verificación de direcciones IP para PC2*

*Fuente: Autoría propia.*

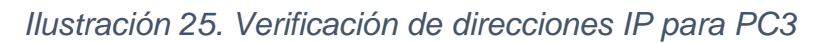

<span id="page-35-1"></span>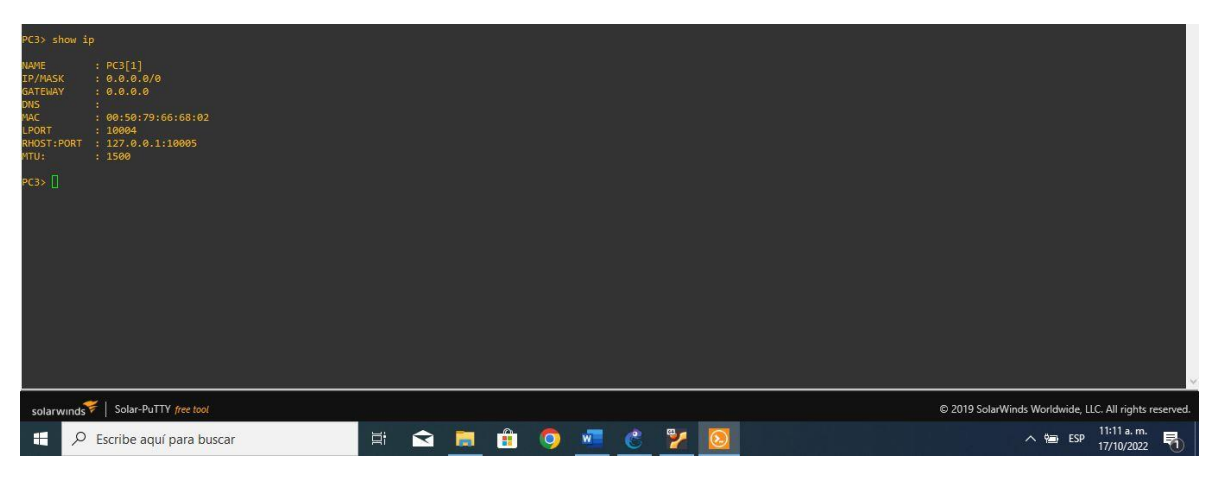

*Fuente: Autoría propia.*

## **2.8 Compruebe la conectividad LAN local.**

<span id="page-36-0"></span>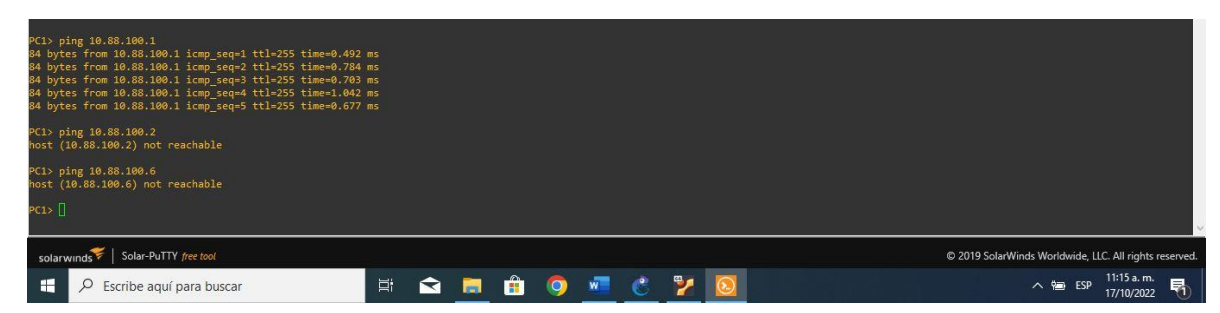

*Ilustración 26. Verificación Ping D1-D2-PC4*

*Fuente: Autoría propia.*

*Ilustración 27. Verificación Ping PC4*

<span id="page-36-1"></span>

| PC4> ping 10.88.100.1<br>host (10.88.100.1) not reachable<br>PC4> ping 10.88.100.2<br>host (10.88.100.2) not reachable<br>PC4> ping 10.88.100.5<br>10.88.100.5 icmp seq=1 ttl=64 time=0.001 ms<br>10.88.100.5 icmp seq=2 ttl=64 time=0.001 ms<br>10.88.100.5 icmp seq=3 ttl=64 time=0.001 ms<br>10.88.100.5 icmp seq=4 ttl=64 time=0.001 ms<br>10.88.100.5 icmp seq=5 ttl=64 time=0.001 ms<br>PC4 > |    |          |                  |  |  |                                                        |
|----------------------------------------------------------------------------------------------------|----|----------|------------------|--|--|--------------------------------------------------------|
| solarwinds Solar-PuTTY free tool                                                                                                    |    |          |                  |  |  | C 2019 SolarWinds Worldwide, LLC. All rights reserved. |
| æ<br>Escribe aguí para buscar                                                                                                    | Ξi | <b>Q</b> | <b>O V C Y O</b> |  |  | 11:17 a.m.<br>△ Pm ESP<br>17/10/2022                   |

*Fuente: Autoría propia.*

## **2. ESCENARIO 2**

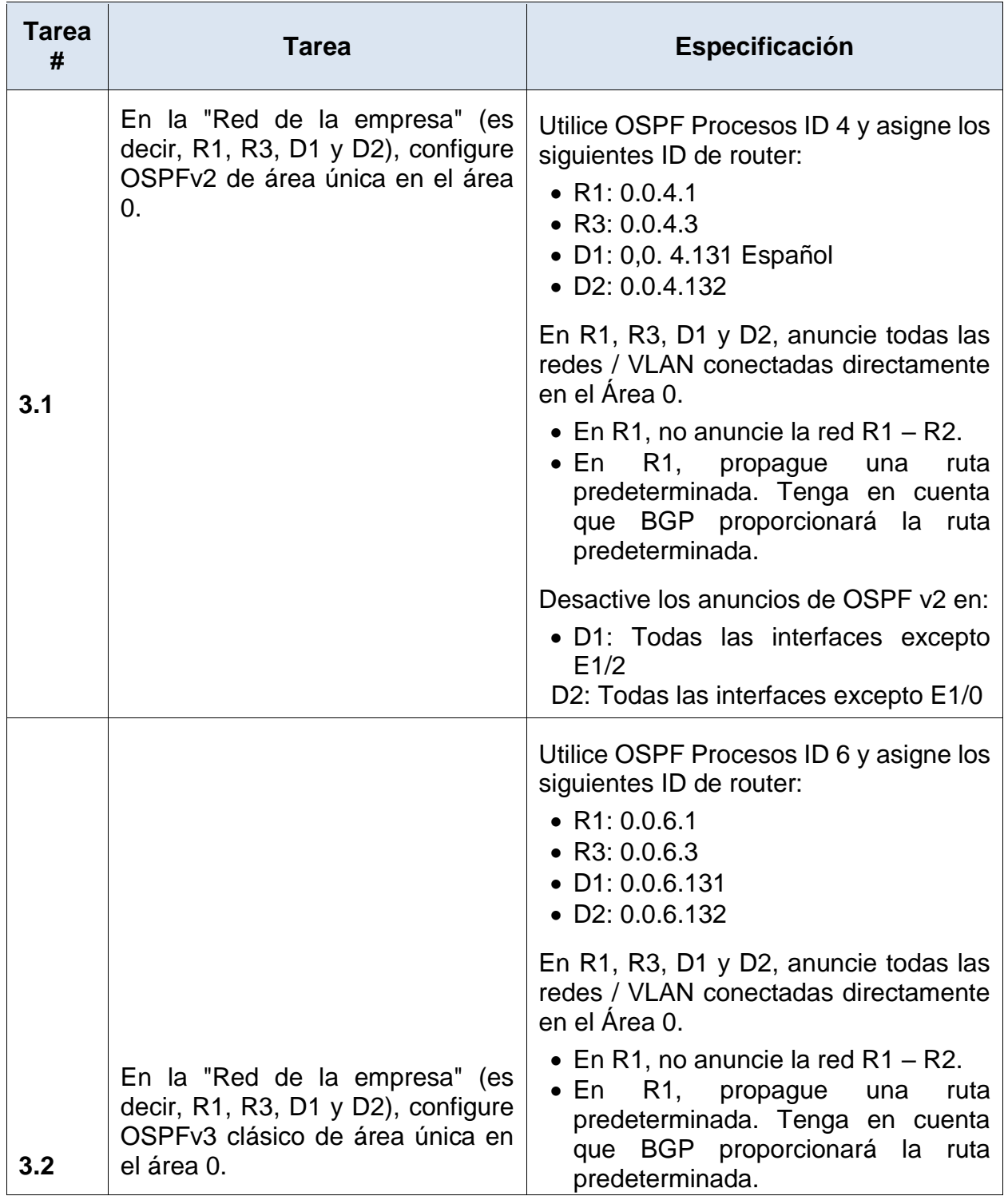

<span id="page-37-0"></span>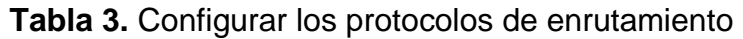

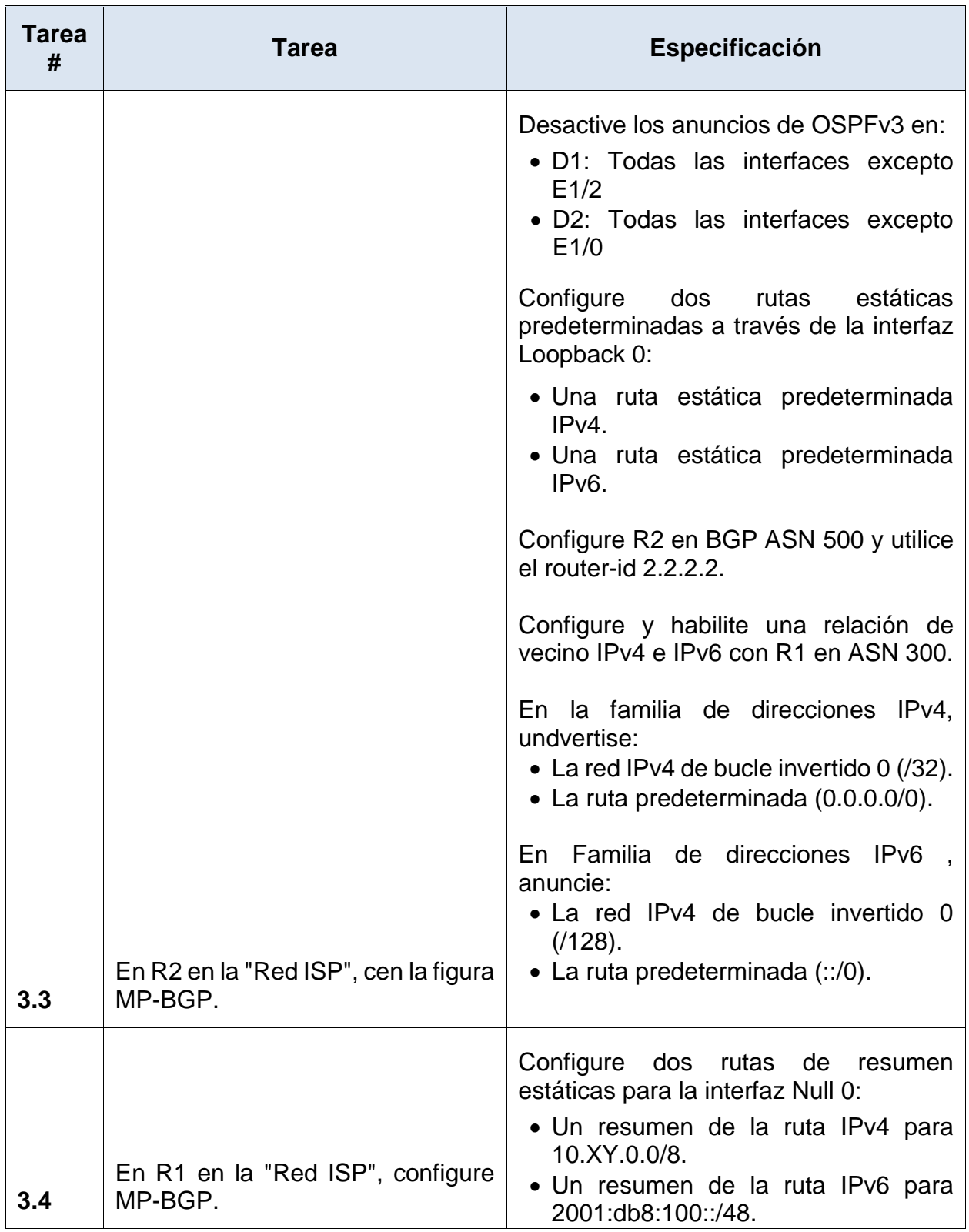

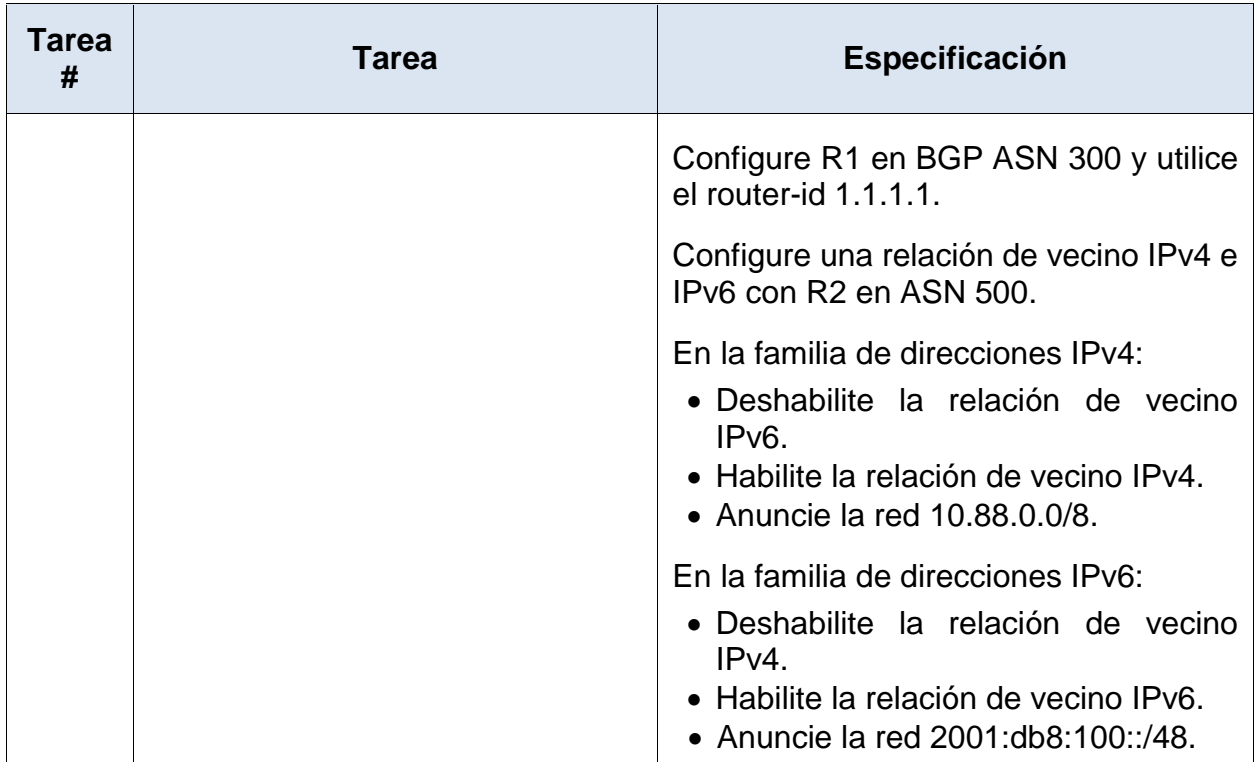

**3.1** En la "Red de la empresa" (es decir, R1, R3, D1 y D2), configure OSPFv2 de área única en el área 0.

*Utilice el ID de proceso OSPF 4 y asigne los siguientes ID de enrutador:* 

- *• R1: 0.0.4.1*
- *• R3: 0.0.4.3*
- *• D1: 0.0.4.131*
- *• D2: 0.0.4.132*

*En R1, R3, D1 y D2, anuncie todas las redes/VLAN conectadas directamente en el Área 0.* 

*• En R1, no anuncie la red R1 – R2. • En el R1, propague una ruta predeterminada. Tenga en cuenta que BGP proporcionará la ruta predeterminada.* 

*Deshabilite los anuncios OSPFv2 en:* 

*• D1: Todas las interfaces excepto E1/2* 

*• D2: Todas las interfaces excepto E1/0* 

### *Router 1*

router ospf 4 //se habilita ospfv2 router-id 0.0.4.1 //configuración del indicador network 10.88.10.0 0.0.0.255 area 0 //configuración de las redes y area network 10.88.13.0 0.0.0.255 area 0 //configuración de las redes y area default-information originate //configuración de una ruta predeterminada exit // salir

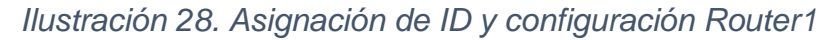

<span id="page-40-0"></span>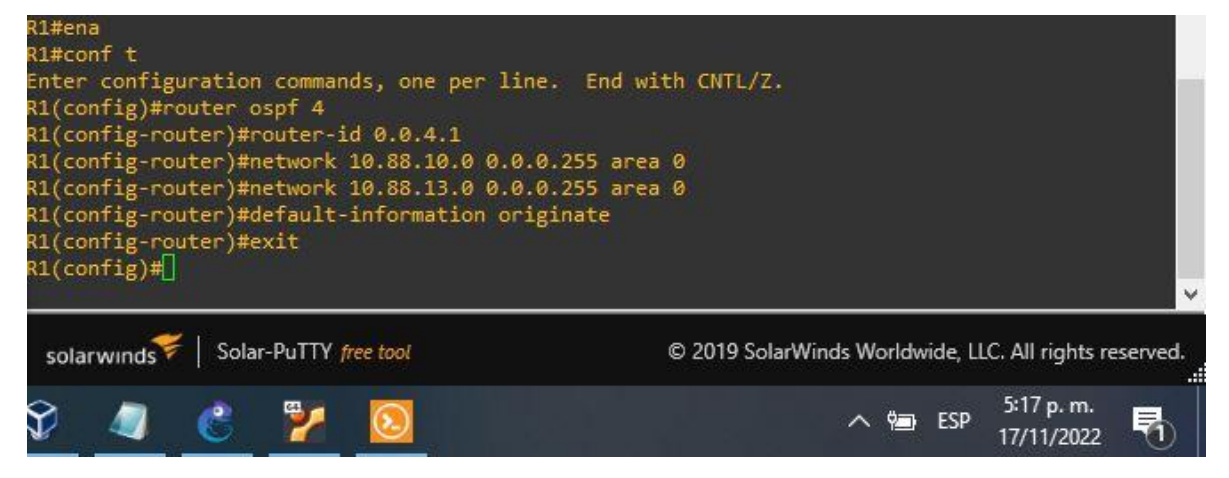

*Fuente: Autoría propia.*

### **Router 3**

router ospf 4 //se habilita ospfv2 router-id 0.0.4.3 //configuración del identificador network 10.88.11.0 0.0.0.255 area 0 //configuración de las redes y area network 10.88.13.0 0.0.0.255 area 0 //configuración de las redes y area exit // salir

### <span id="page-41-0"></span>*Ilustración 29. Asignación de ID y configuración Router3*

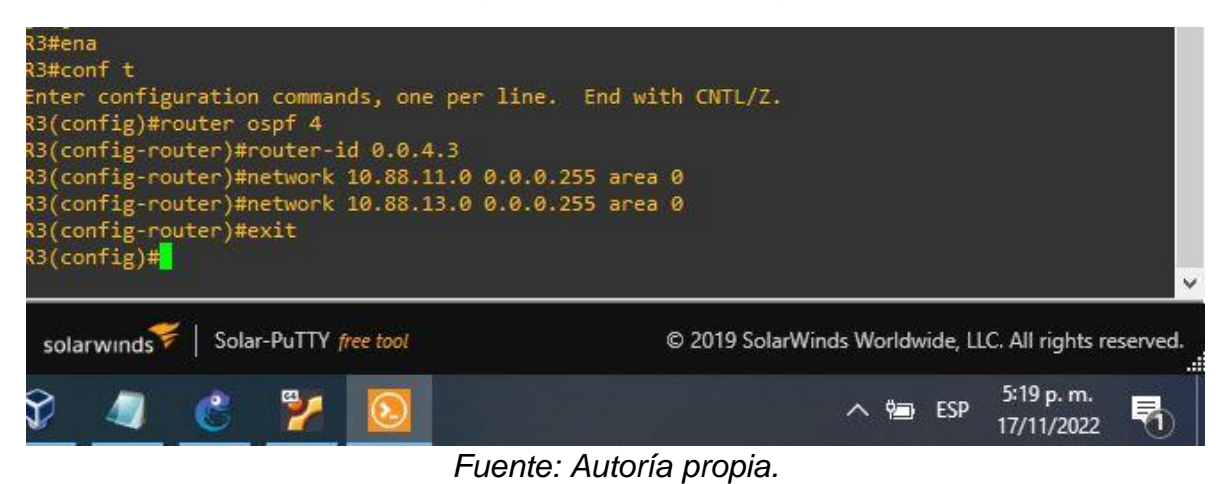

### **Switch D1**

router ospf 4 //se habilita ospfv2 router-id 0.0.4.131 //configuración del identificador network 10.88.100.0 0.0.0.255 area 0 //configuración de las redes y area network 10.88.101.0 0.0.0.255 area 0 //configuración de las redes y area network 10.88.102.0 0.0.0.255 area 0 //configuración de las redes y area network 10.88.10.0 0.0.0.255 area 0 //configuración de las redes y area passive-interface default //configuración de las interfaces como pasivas no passive-interface e1/2 //se excluye la interfaz de estar pasiva exit //salir

<span id="page-41-1"></span>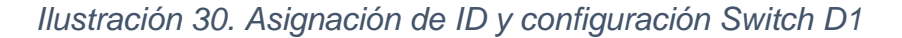

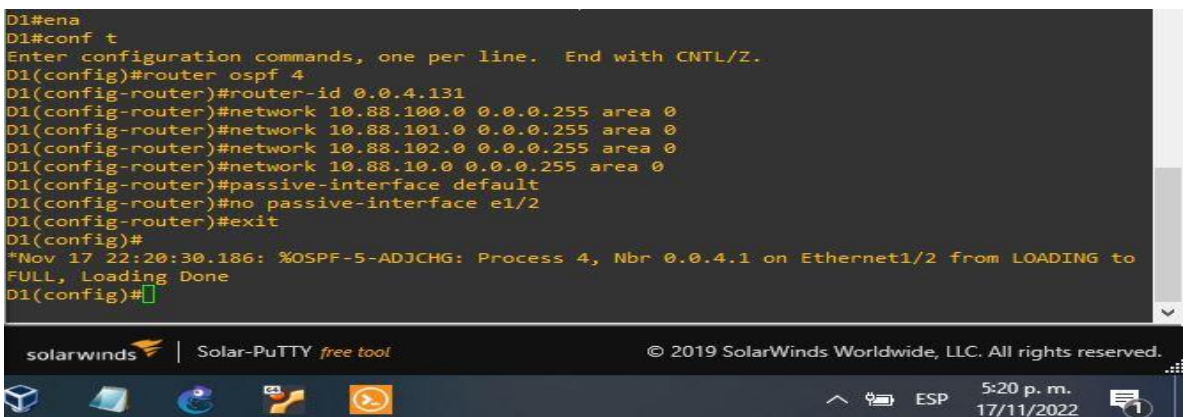

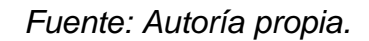

### **Switch D2**

router ospf 4 //se habilita ospfv2 router-id 0.0.4.132 //configuración del indentificador network 10.88.100.0 0.0.0.255 area 0 //configuración de las redes y area network 10.88.101.0 0.0.0.255 area 0 //configuración de las redes y area network 10.88.102.0 0.0.0.255 area 0 //configuración de las redes y area network 10.88.11.0 0.0.0.255 area 0 //configuración de las redes y area passive-interface default //configuración de las interfaces como pasivas no passive-interface e1/0 //se excluye la interfaz de estar pasiva exit //salir

*Ilustración 31. Asignación de ID y configuración Switch D2*

<span id="page-42-0"></span>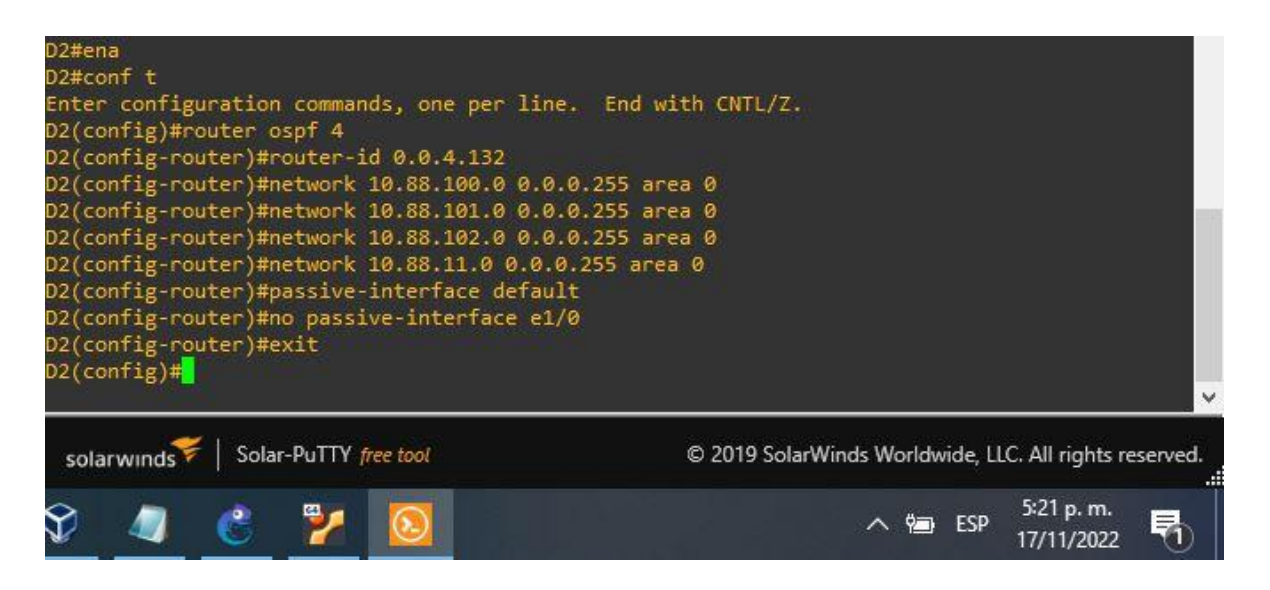

*Fuente: Autoría propia.*

**3.2** En la "Red de la Compañia" (es decir, R1, R3, D1, y D2), configure classic single-area OSPFv3 en area 0.

Utilice el ID de proceso OSPF 6 y asigne los siguientes ID de enrutador:

- R1: 0.0.6.1
- R3: 0.0.6.3
- D1: 0.0.6.131
- D2: 0.0.6.132

En R1, R3, D1 y D2, anuncie todas las redes/VLAN conectadas directamente en el Área 0. • En R1, no anuncie la red R1 – R2. • En el R1, propague una ruta predeterminada. Tenga en cuenta que BGP proporcionará la ruta predeterminada. Deshabilite los anuncios OSPFv3 en:

- D1: Todas las interfaces excepto E1/2
- D2: Todas las interfaces excepto E1/0

### **Router 1**

ipv6 router ospf 6 //se hablilita ospfv3 con su indicador router-id 0.0.6.1 //se hablita ospfv2 con su indicador default-information originate //se genera una ruta predeterminada exit //salir interface e1/2 //se accede a la interfaz ipv6 ospf 6 area 0 //se habilita ospfv6 en la interfaz y se configura el area exit //salir interface e1/1 //se accede a la interfaz ipv6 ospf 6 area 0 //se habilita ospfv6 en la interfaz y se configura el area exit //salir

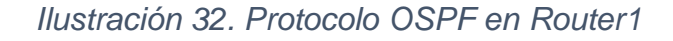

<span id="page-43-0"></span>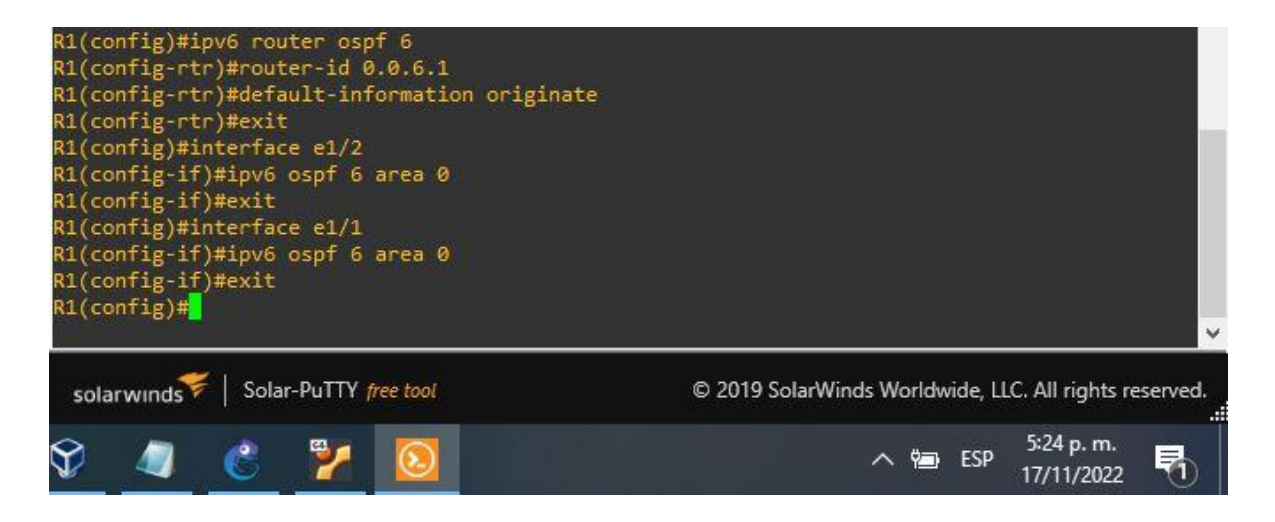

*Fuente: Autoría propia.*

### **Router 3**

ipv6 router ospf 6 //se habilita ospf router-id 0.0.6.3 //se habilita ospf con su indicador exit // salir interface e1/0

```
ipv6 ospf 6 area 0 
exit 
interface e1/1 
ipv6 ospf 6 area 0 
exit
```
<span id="page-44-0"></span>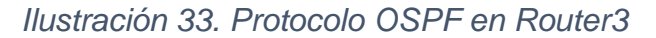

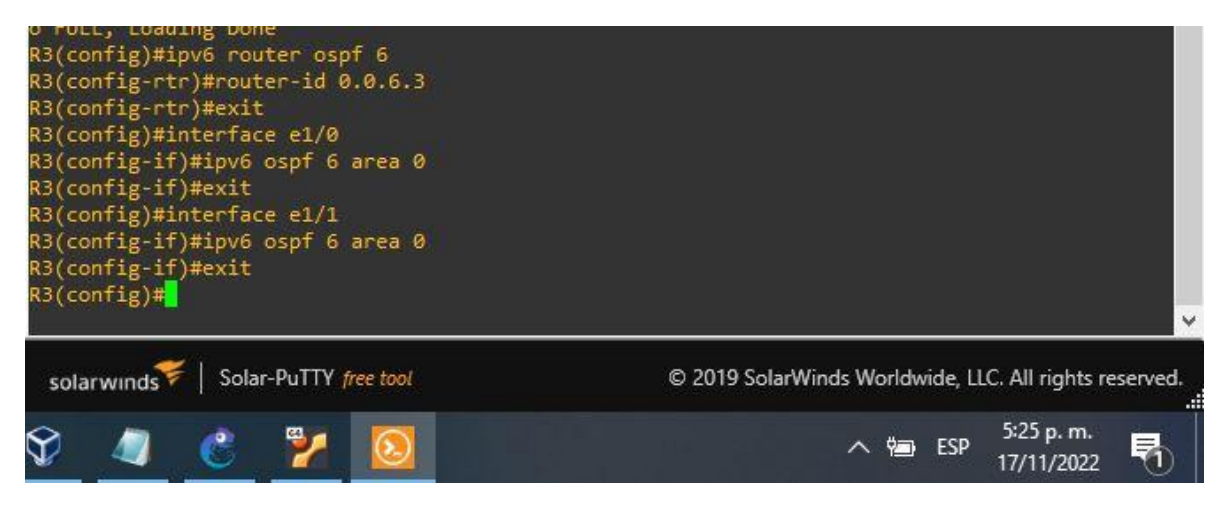

*Fuente: Autoría propia.*

### **Switch D1**

```
ipv6 router ospf 6 
router-id 0.0.6.131 
passive-interface default //se configuran las interfaces como pasivas
no passive-interface e1/2 //se excluye la interfaz de estar pasiva
exit //salir
interface e1/2 //se accede a la interface
ipv6 ospf 6 area 0 //se habilita ospfv6 en la interfaz y se configura el area
exit //salir
interface vlan 100 
ipv6 ospf 6 area 0 
exit 
interface vlan 101 
ipv6 ospf 6 area 0 
exit 
interface vlan 102 
ipv6 ospf 6 area 0 
exit
```
*Ilustración 34. Configuración Switch D1*

<span id="page-45-0"></span>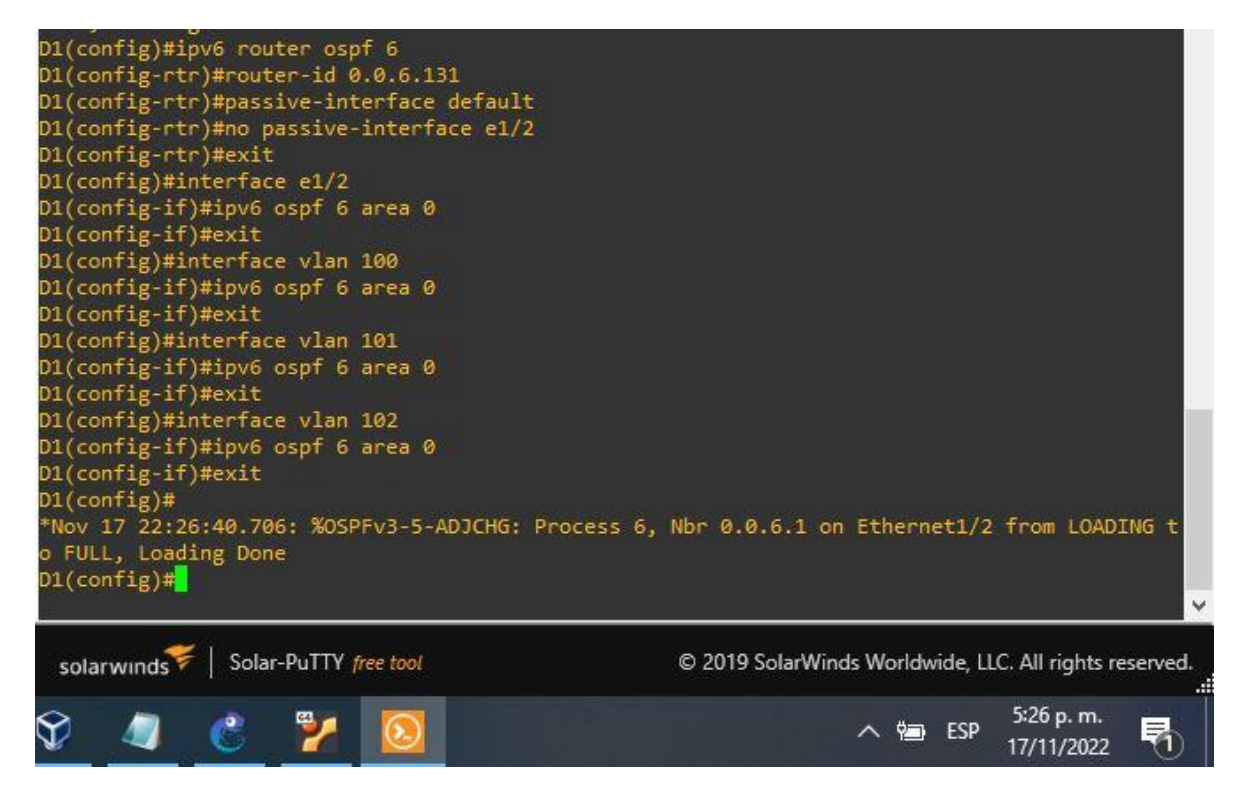

*Fuente: Autoría propia.*

### **Switch D2**

ipv6 router ospf 6 router-id 0.0.6.132 passive-interface default //se configuran las interfaces como pasivas no passive-interface e1/0 //se excluye la interfaz de estar pasiva exit // salir interface e1/0 //se accede a la interface ipv6 ospf 6 area 0 //se habilita ospfv6 en la interfaz y se configura el area exit // salir interface vlan 100 ipv6 ospf 6 area 0 exit interface vlan 101 ipv6 ospf 6 area 0 exit interface vlan 102 ipv6 ospf 6 area 0 exit

<span id="page-46-0"></span>*Ilustración 35. Configuración Switch D2*

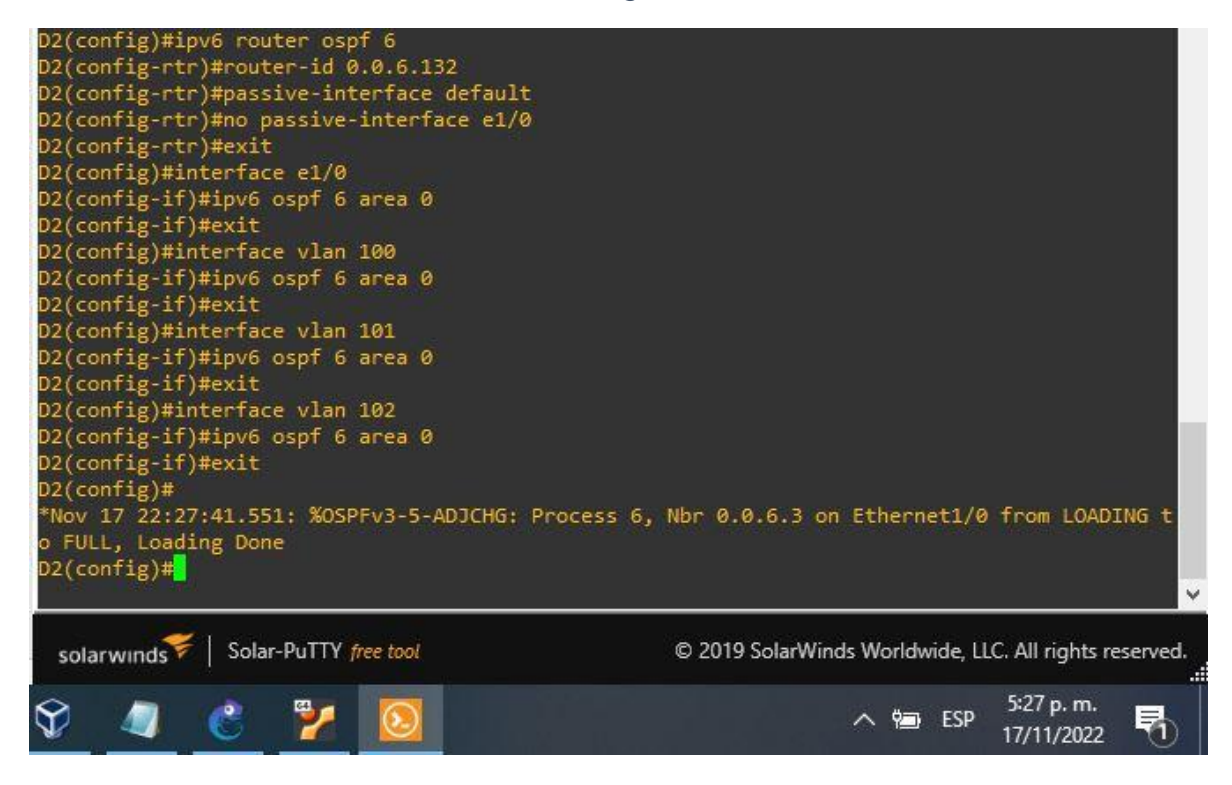

*Fuente Autoría propia.*

**3.3** En R2 en la "Red ISP", configure MP- BGP.

### **Router 2**

ip route 0.0.0.0 0.0.0.0 loopback 0 //conf de una ruta predeterminada con interfaz de salida loopback router bgp 500 // se configura bgp 500 bgp router-id 2.2.2.2 // se asigna un identificador bgp neighbor 209.165.200.225 remote-as 300 //se configura la relación con R1 neighbor 2001:db8:200::1 remote-as 300 //se configura la relación con R1 address-family ipv4 neighbor 209.165.200.225 activate //se configura la relación con el vecino activa no neighbor 2001:db8:200::1 activate //se excluye la dirección ipv6 network 2.2.2.2 mask 255.255.255.255 //se configura la relación con la interface loopback de R2 network 0.0.0.0 //configuración de redes predeterminadas

exit-address-family address-family ipv6 no neighbor 209.165.200.225 activate //se excluye la dirección ipv6 neighbor 2001:db8:200::1 activate network 2001:db8:2222::/128 network ::/0 exit-address-family

*Ilustración 36. Rutas estáticas Loopback Router2*

<span id="page-47-0"></span>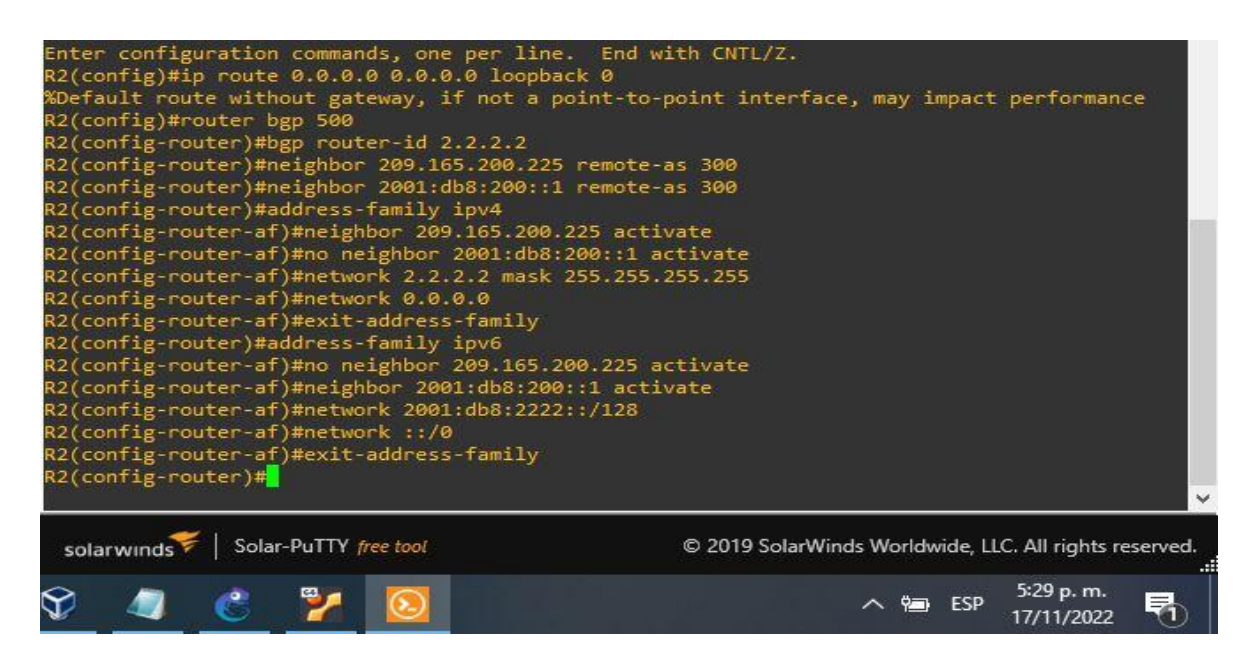

*Fuente: Autoría propia.*

**3.4** En R1 en la "Red ISP", configure MP- BGP.

### **Router 1**

ip route 10.88.0.0 255.0.0.0 null0 //se configura una ruta predeterminada con interfaz de salida ipv6 route 2001:db8:100::/48 null0 //se configura una ruta ipv6 predetermianda con interfaz de salida router bgp 300 //se configura bgp 300 bgp router-id 1.1.1.1 //se configura un identificador bgp neighbor 209.165.200.226 remote-as 500 //se configura la relación con R2 en ASN 500 neighbor 2001:db8:200::2 remote-as 500 //se configura la relación con R2 en ASN 500

address-family ipv4 unicast neighbor 209.165.200.226 activate //se configura la relación con el vecino activa no neighbor 2001:db8:200::2 activate //se excluye la dirección ipv6 network 2.2.2.2 mask 255.0.0.0 exit-address-family address-family ipv6 unicast //se configura la relación con el vecino activa no neighbor 209.165.200.226 activate // se deshabilita la relación con el vecino activa neighbor 2001:db8:200::2 activate //se configura la relación con el vecino activa network 2001:db8:100::/48 exit-address-family

<span id="page-48-0"></span>*Ilustración 37. Protocolo OSPF a R1*

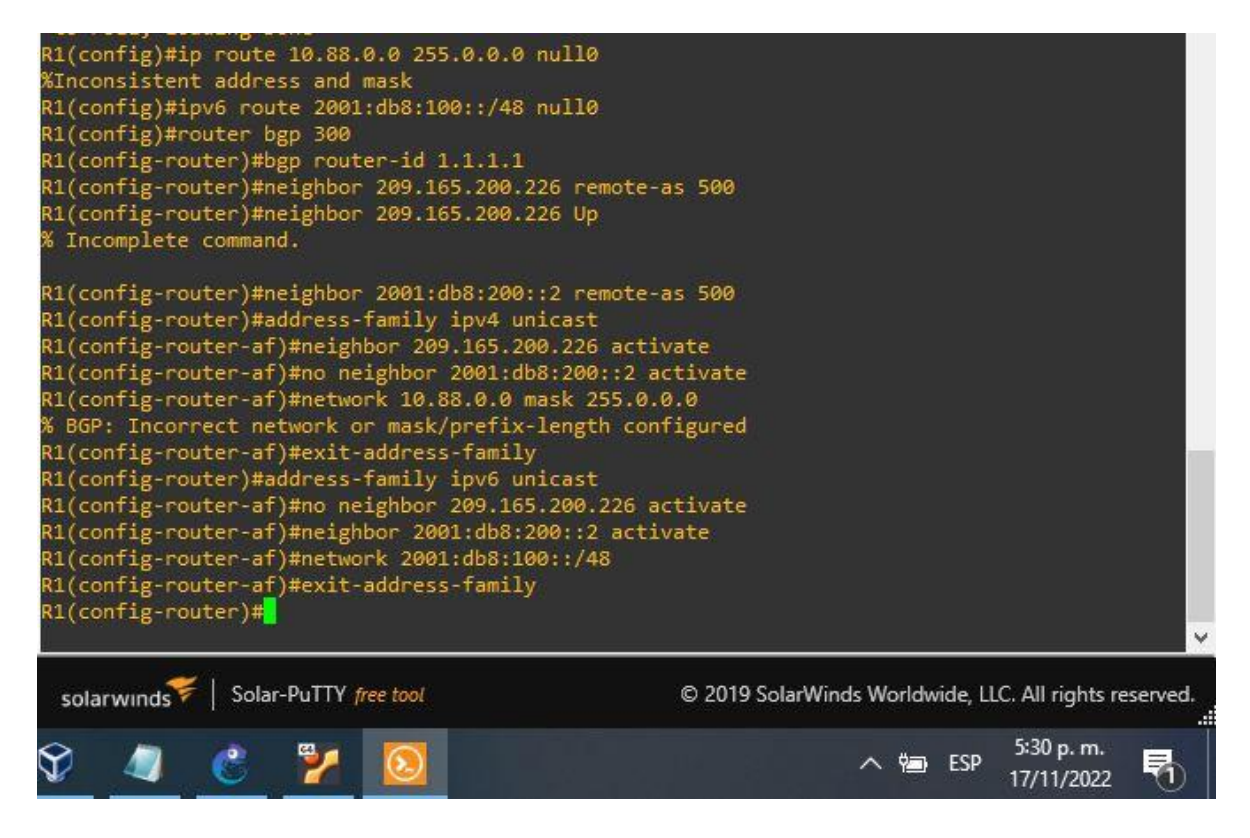

*Fuente: Autoría propia.*

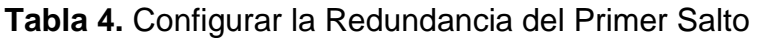

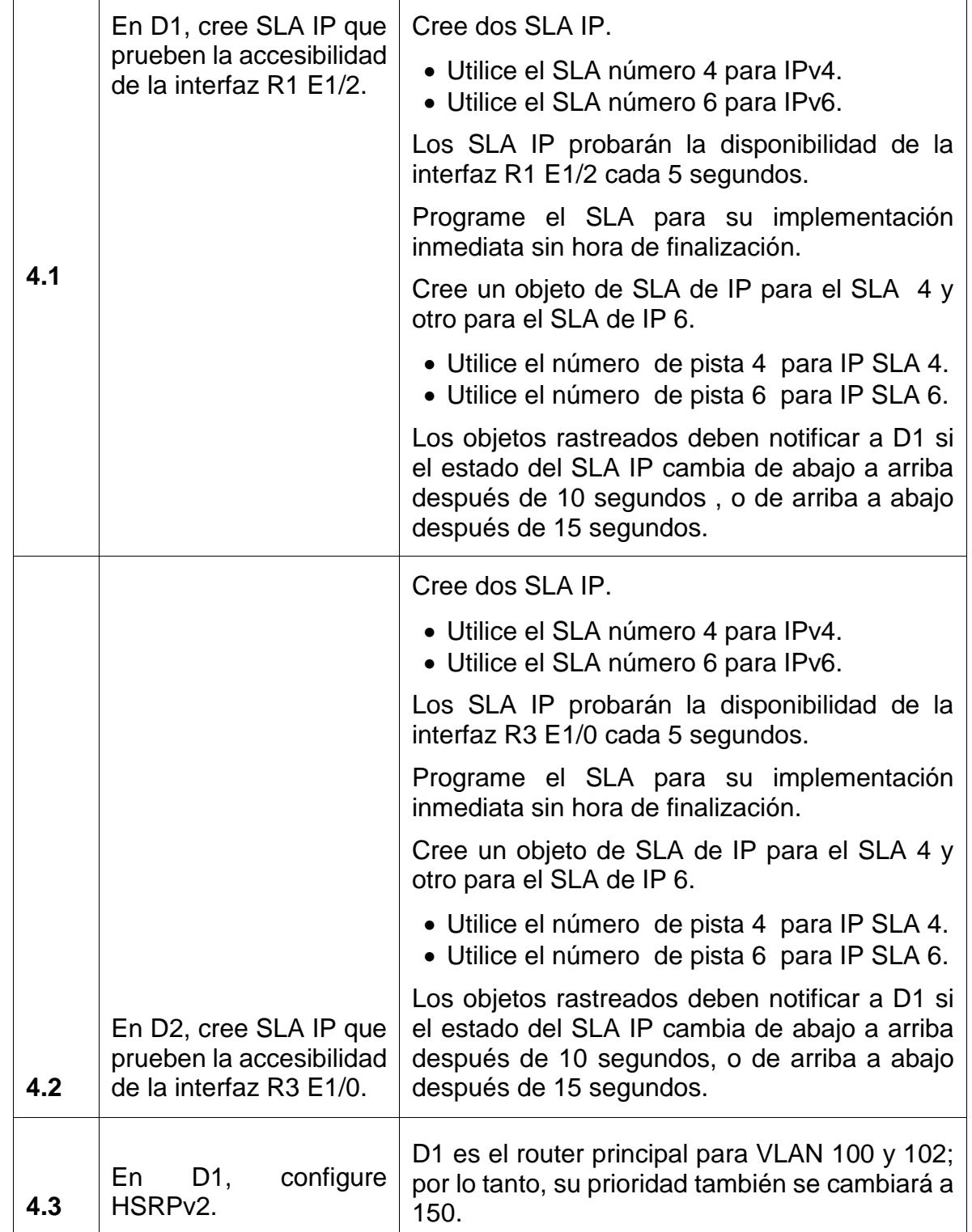

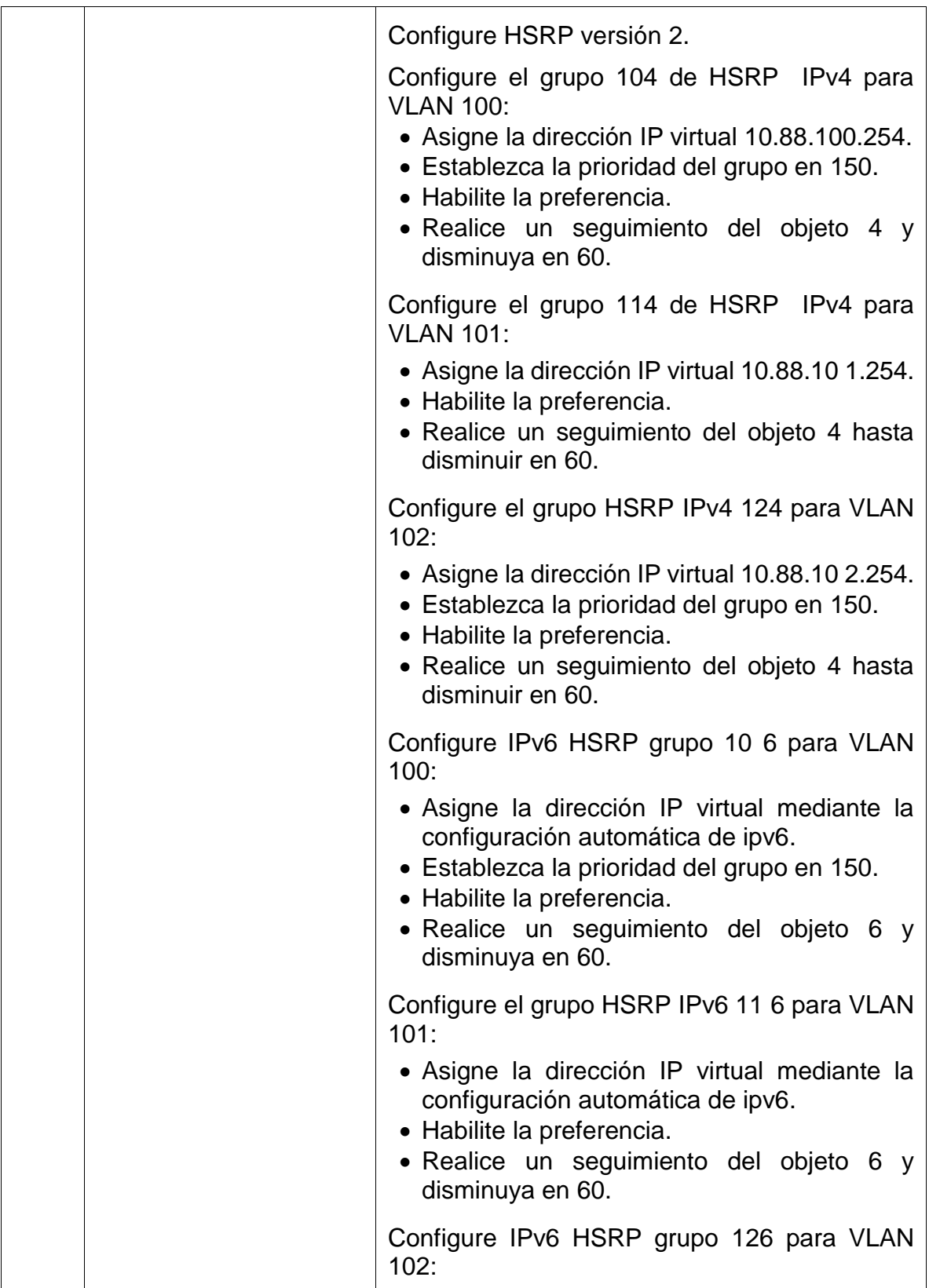

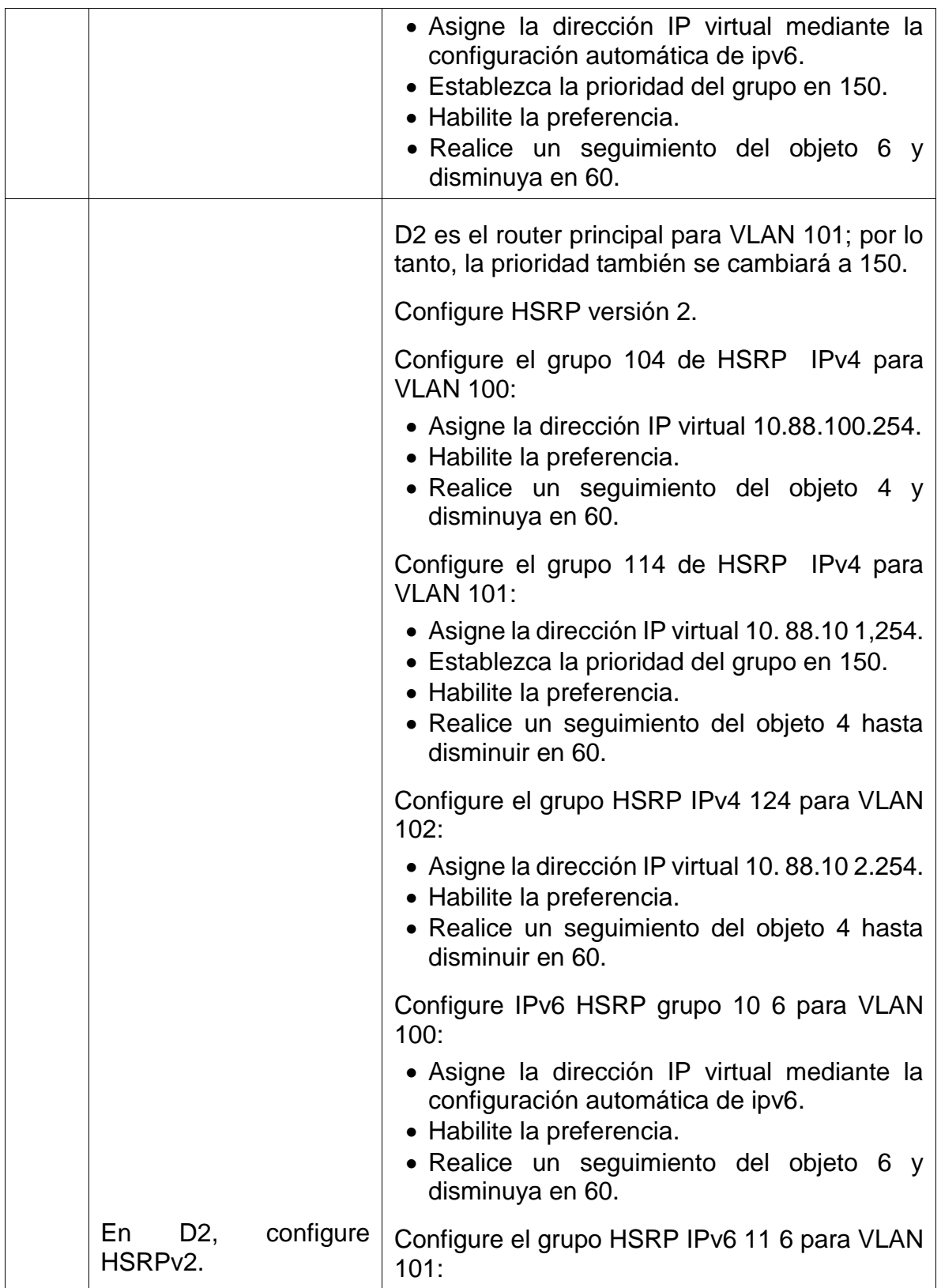

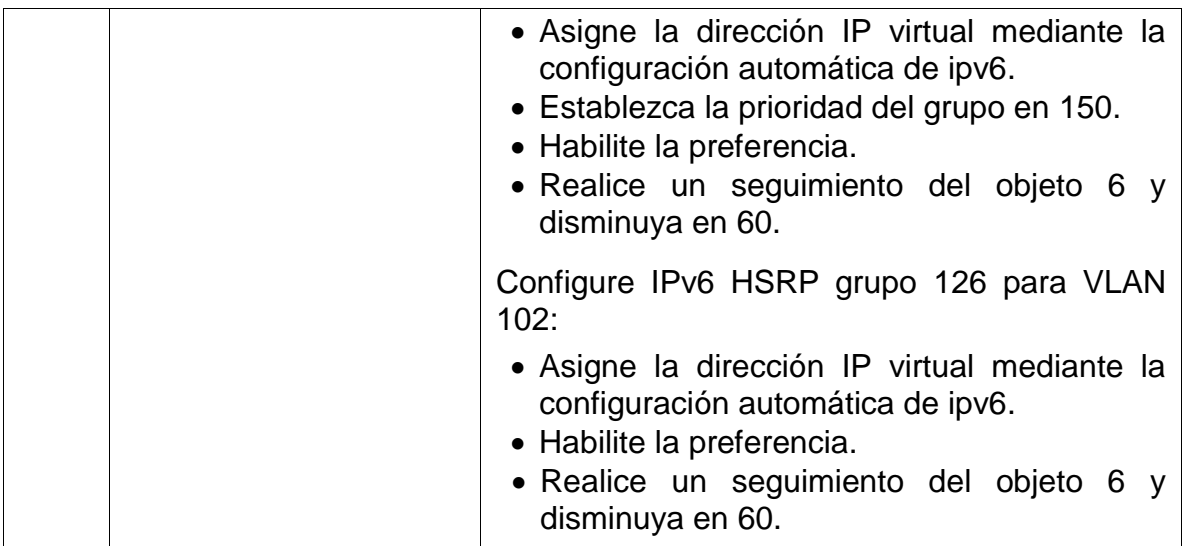

En esta parte, debe configurar HSRP version 2 para proveer redundancia de primer salto para los host en la "Red de la Compañia".

**4.1** En D1, cree IP SLAs que prueben la accesibilidad de la interfaz R1 G0/0/1.

### **Switch D1**

ip sla 4 //configuración SLA icmp-echo 10.88.10.1 //se configura la interfaz frequency 5 //configuración de la frecuencia exit //salir ip sla 6 //configuración SLA icmp-echo 2001:db8:100:1010::1 //se configura la interfaz a probar frequency 5 //configuración de la frecuencia exit //salir ip sla schedule 4 life forever start-time now //se activa la operación del SLA ip sla schedule 6 life forever start-time now //se activa la operación del SLA track 4 ip sla 4 //se configura un verificador de estado IP SLA delay down 10 up 15 exit track 6 ip sla 6 delay down 10 up 15 exit

*Ilustración 38. SLA4 en Switch D1*

<span id="page-53-0"></span>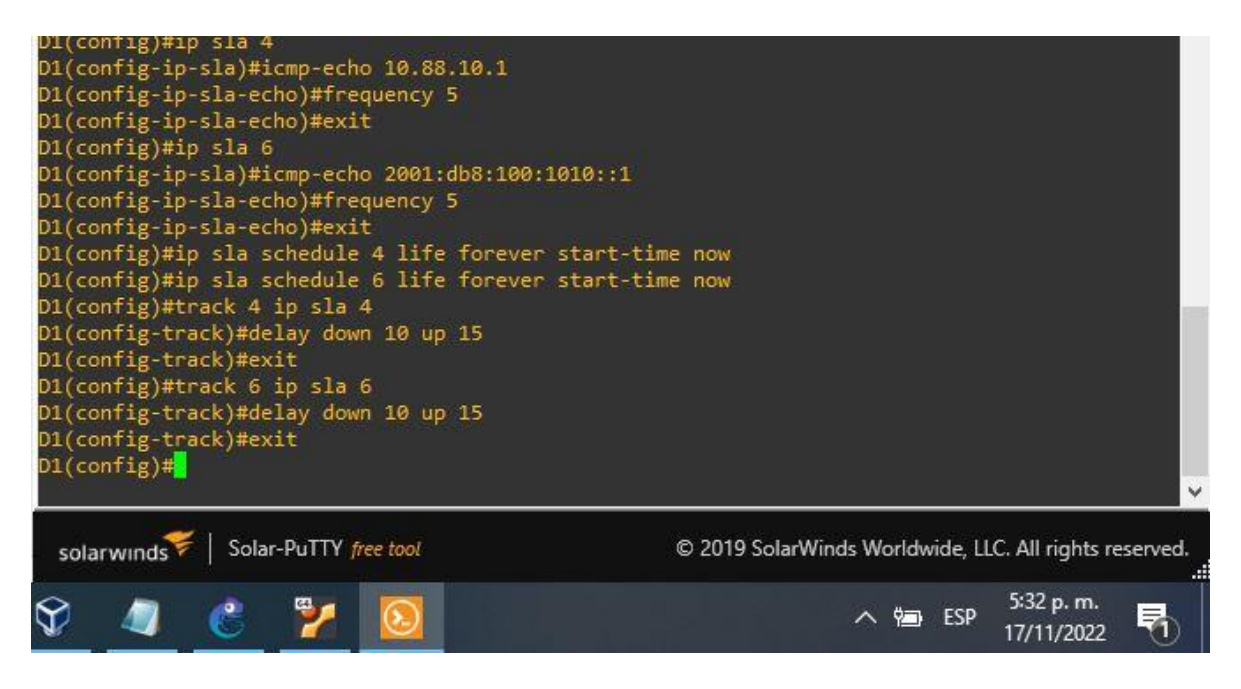

*Fuente: Autoría propia.*

**4.2** En D2, cree IP SLAs que prueben la accesibilidad de la interfaz R3 G0/0/1.

### **Switch D2**

```
ip sla 4 // configuración SLA
icmp-echo 10.88.11.1 //se configura la interfaz a probar
frequency 5 //configuración de la frecuencia
exit //salir
ip sla 6 //configuración SLA
icmp-echo 2001:db8:100:1011::1 
frequency 5 //configuración de la frecuencia
exit //salir
ip sla schedule 4 life forever start-time now //se activa la operación del SLA
ip sla schedule 6 life forever start-time now //se activa la operación del SLA
track 4 ip sla 4 //se configura un verificador de estado IP SLA
delay down 10 up 15 
exit 
track 6 ip sla 6 
delay down 10 up 15 
exit
```
<span id="page-54-0"></span>*Ilustración 39. 2 SLA4 en D2*

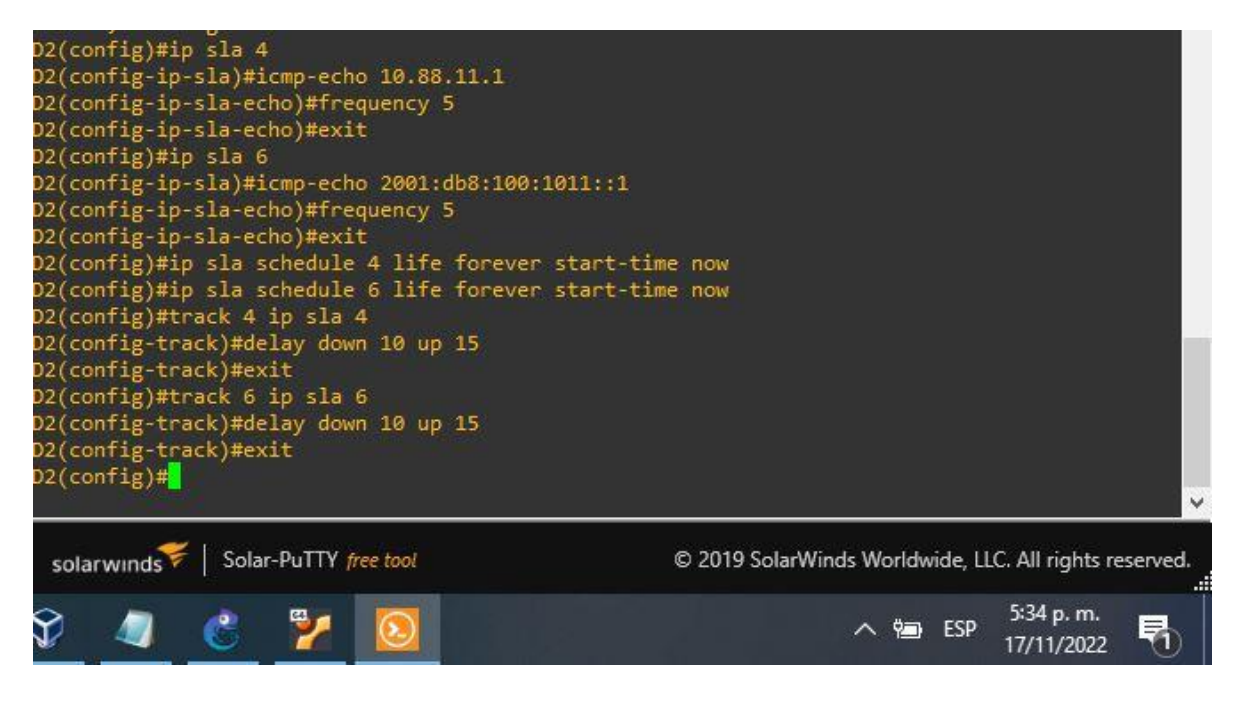

*Fuente: Autoría propia.*

**4.3** En D1 y D2 configure HSRPv2.

### **Switch D1**

```
interface vlan 100 //se accede a la interfaz
standby version 2 //se habilita HSRPv2
standby 104 ip 10.88.100.254 //se asigna la dirección IP
standby 104 priority 150 //se establece la prioridad del grupo en 150
standby 104 preempt //se habilita la preferencia
standby 104 track 4 decrement 60 //se rastrea el objeto y se asigna decremento
en 60
standby 106 ipv6 autoconfig //se asigna la dirección virtual 
standby 106 priority 150 //se establece la prioridad del grupo en 150
standby 106 preempt //se habilita la preferencia
standby 106 track 6 decrement 60 // se rastrea el objeto y se asigna decremento
en 60
exit //salir
interface vlan 101 // se accede a la interfaz
```
standby version 2 standby 114 ip 10.88.101.254 standby 114 preempt //se habilita la preferencia standby 114 track 4 decrement 60 // se rastrea el objeto y se asigna decremento en 60 standby 116 ipv6 autoconfig standby 116 preempt //se habilita la preferencia standby 116 track 6 decrement 60 se rastrea el objeto y se asigna decremento en 60 exit interface vlan 102 standby version 2 standby 124 ip 10.88.102.254 standby 124 priority 150 //se establece prioridad en el grupo en 150 standby 124 preempt //se habilita la preferencia standby 124 track 4 decrement 60 //se rastrea el objeto y se asigna decremento en 60 standby 126 ipv6 autoconfig standby 126 priority 150 standby 126 priority 150 //se establece prioridad en el grupo en 150 standby 126 preempt //se habilita la preferencia standby 126 track 6 decrement 60 / se rastrea el objeto y se asigna decremento en 60 exit //salir end //salir

*Ilustración 40. Configuración HSRPv2 en D1*

<span id="page-56-0"></span>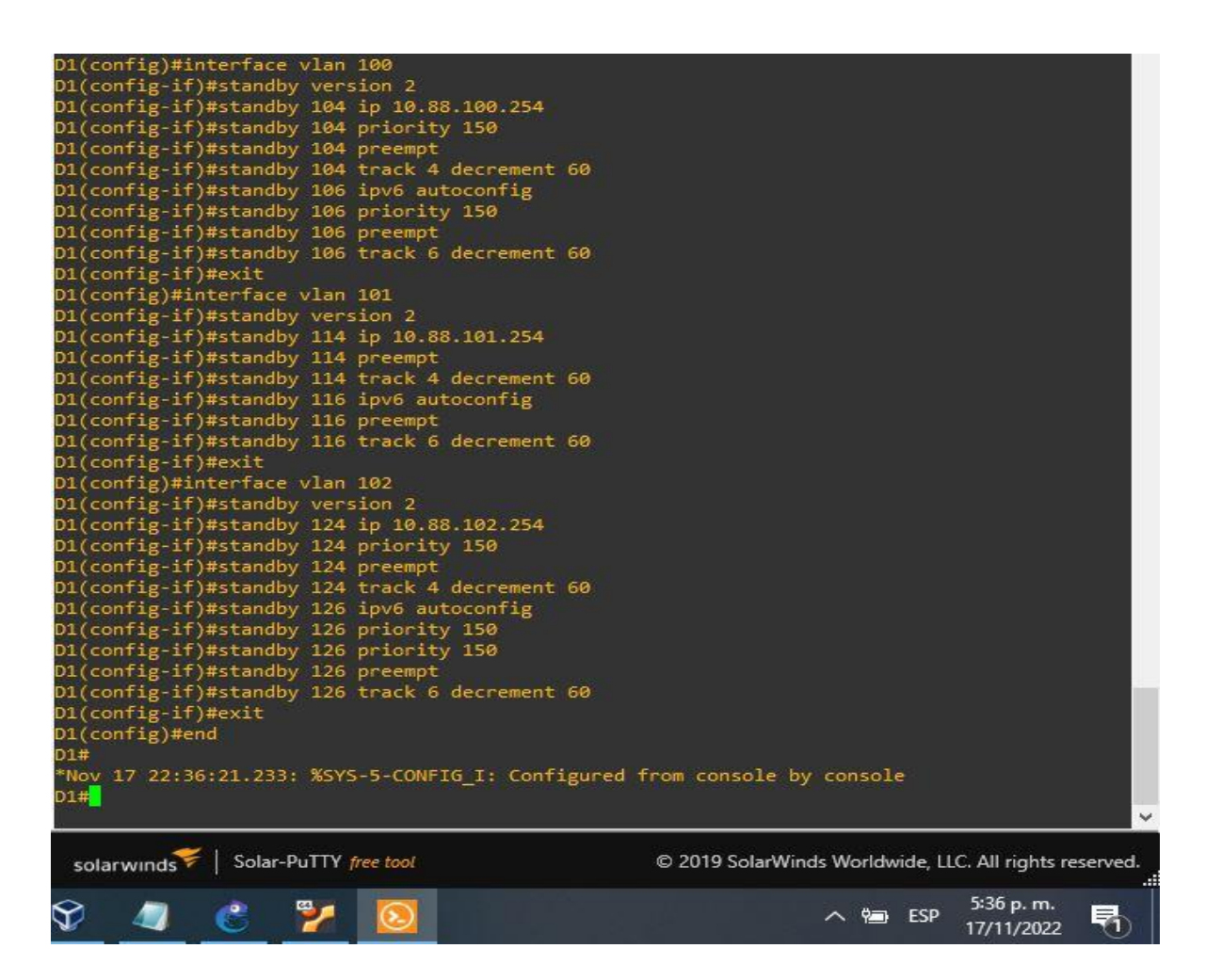

*Fuente: Autoría propia.*

### **Switch D2**

interface vlan 100 //se accede a la interfaz standby version 2 //se habilita HSRPv2 standby 104 ip 10.88.100.254 //se asigna la dirección IP standby 104 preempt //se habilita la preferencia standby 104 track 4 decrement 60 //se rastrea el objeto y se asigna decremento en 60

standby 106 ipv6 autoconfig standby 106 preempt //se habilita la preferencia standby 106 track 6 decrement 60 // se rastrea el objeto y se asigna decremento en 60 exit interface vlan 101 standby version 2 standby 114 ip 10.88.101.254 standby 114 priority 150 //se establece prioridad en el grupo en 150 standby 114 preempt //se habilita la preferencia standby 114 track 4 decrement 60 // se rastrea el objeto y se asigna decremento en 60 standby 116 ipv6 autoconfig standby 116 priority 150 //se establece preferencia en el grupo en 150 standby 116 preempt //se habilita la preferencia standby 116 track 6 decrement 60 // se rastrea el objeto y se asigna decremento en 60 exit interface vlan 102 standby version 2 standby 124 ip 10.88.102.254 standby 124 preempt //se habilita la preferencia standby 124 track 4 decrement 60 // se rastrea el objeto y se asigna decremento en 60 standby 126 ipv6 autoconfig standby 126 preempt //se habilita la preferencia standby 126 track 6 decrement 60 // se rastrea el objeto y se asigna decremento en 60 exit //salir end //salir

*Ilustración 41. Configuración HSRPv2 en D2*

<span id="page-58-0"></span>

| D2(config)#interface vlan 100                                             |                                                        |
|---------------------------------------------------------------------------|--------------------------------------------------------|
| D2(config-if)#standby version 2                                           |                                                        |
| D2(config-if)#standby 104 ip 10.88.100.254                                |                                                        |
| D2(config-if)#standby 104 preempt                                         |                                                        |
| D2(config-if)#standby 104 track 4 decrement 60                            |                                                        |
| D2(config-if)#standby 106 ipv6 autoconfig                                 |                                                        |
| D2(config-if)#standby 106 preempt                                         |                                                        |
| D2(config-if)#standby 106 track 6 decrement 60                            |                                                        |
| D2(config-if)#exit                                                        |                                                        |
| D2(config)#interface vlan 101                                             |                                                        |
| D2(config-if)#standby version 2                                           |                                                        |
| D2(config-if)#standby 114 ip 10.88.101.254                                |                                                        |
| D2(config-if)#standby 114 priority 150                                    |                                                        |
| D2(config-if)#standby 114 preempt                                         |                                                        |
| D2(config-if)#standby 114 track 4 decrement 60                            |                                                        |
| D2(config-if)#standby 116 ipv6 autoconfig                                 |                                                        |
| D2(config-if)#standby 116 priority 150                                    |                                                        |
| D2(config-if)#standby 116 preempt                                         |                                                        |
| D2(config-if)#standby 116 track 6 decrement 60                            |                                                        |
| $D2$ (config-if)#exit                                                     |                                                        |
| D2(config)#interface vlan 102                                             |                                                        |
| D2(config-if)#standby version 2                                           |                                                        |
| D2(config-if)#standby 124 ip 10.88.102.254                                |                                                        |
| D2(config-if)#standby 124 preempt                                         |                                                        |
| D2(config-if)#standby 124 track 4 decrement 60                            |                                                        |
| D2(config-if)#standby 126 ipv6 autoconfig                                 |                                                        |
| D2(config-if)#standby 126 preempt                                         |                                                        |
| D2(config-if)#standby 126 track 6 decrement 60                            |                                                        |
| D2(config-if)#exit                                                        |                                                        |
| $D2$ (config)#end                                                         |                                                        |
| D2#                                                                       |                                                        |
| *Nov 17 22:37:14.342: %SYS-5-CONFIG I: Configured from console by console |                                                        |
| D2#                                                                       |                                                        |
|                                                                           |                                                        |
|                                                                           |                                                        |
| solarwinds > Solar-PuTTY free tool                                        | © 2019 SolarWinds Worldwide, LLC. All rights reserved. |
|                                                                           | m                                                      |
|                                                                           | 5:37 p.m.                                              |
|                                                                           | <b>ESP</b><br>17/11/2022                               |

*Fuente: Autoría propia.*

### **CONCLUSIONES**

<span id="page-59-0"></span>Con el software de GNS3 se realiza la configuración de dispositivos para simular topologías, en una red como la que se planteó en este trabajo es muy importante el protocolo de comunicación, en este escenario se utilizó el protocolo OSPF.

Se desarrolla y soluciona a la implementación de la topología propuesta y sus configuraciones, utilizando los diferentes protocolos de enrutamientos como OSPF, BGP, interfaces Loopback y protocolos en IPv4 e IPv6 entre otros.

Diseñando soluciones de red escalables mediante la configuración básica y avanzada se identificó y solucionó problemas de conmutación y enrutamiento, mediante el uso adecuado de estrategias basadas en comandos del IOS y para la implementación de servicios IP con calidad de servicio en ambientes de red empresariales LAN y WAN.

### **BIBLIOGRAFIA**

<span id="page-60-0"></span>Edgeworth, B., Garza Rios, B., Gooley, J., Hucaby, D. (2020). CISCO Press (Ed). Wireless Signals and Modulation. CCNP and CCIE Enterprise Core ENCOR 350- 401.<https://1drv.ms/b/s!AAIGg5JUgUBthk8>

Edgeworth, B., Garza Rios, B., Gooley, J., Hucaby, D. (2020). CISCO Press (Ed). VLAN Trunks and EtherChannel Bundles. CCNP and CCIE Enterprise Core ENCOR 350-401.<https://1drv.ms/b/s!AAIGg5JUgUBthk8>

Granados, G. (2019). Registro y acceso a la plataforma Cisco CCNP [OVI]. <https://repository.unad.edu.co/handle/10596/24419>

Edgeworth, B., Garza Rios, B., Gooley, J., Hucaby, D. (2020). CISCO Press (Ed). Enterprise Network Architecture. CCNP and CCIE Enterprise Core ENCOR 350- 401.<https://1drv.ms/b/s!AAIGg5JUgUBthk8>

Edgeworth, B., Garza Rios, B., Gooley, J., Hucaby, D. (2020). CISCO Press (Ed). Fabric Technologies. CCNP and CCIE Enterprise Core ENCOR 350-401. <https://1drv.ms/b/s!AAIGg5JUgUBthk8>

Edgeworth, B., Garza Rios, B., Gooley, J., Hucaby, D. (2020). CISCO Press (Ed). Network Assurance. CCNP and CCIE Enterprise Core ENCOR 350-401. <https://1drv.ms/b/s!AAIGg5JUgUBthk8>

Edgeworth, B., Garza Rios, B., Gooley, J., Hucaby, D. (2020). CISCO Press (Ed). Foundational Network Programmability Concepts. CCNP and CCIE Enterprise Core ENCOR 350-401.<https://1drv.ms/b/s!AAIGg5JUgUBthk8>

Edgeworth, B., Garza Rios, B., Gooley, J., Hucaby, D. (2020). CISCO Press (Ed). Introduction to Automation Tools. CCNP and CCIE Enterprise Core ENCOR 350- 401.<https://1drv.ms/b/s!AAIGg5JUgUBthk8>

Edgeworth, B., Garza Rios, B., Gooley, J., Hucaby, D. (2020). CISCO Press (Ed). Understanding Wireless Roaming and Location Services. CCNP and CCIE Enterprise Core ENCOR 350-401.<https://1drv.ms/b/s!AAIGg5JUgUBthk8>

Edgeworth, B., Garza Rios, B., Gooley, J., Hucaby, D. (2020). CISCO Press (Ed). Authenticating Wireless Clients. CCNP and CCIE Enterprise Core ENCOR 350-401. <https://1drv.ms/b/s!AAIGg5JUgUBthk8>

Edgeworth, B., Garza Rios, B., Gooley, J., Hucaby, D. (2020). CISCO Press (Ed). Troubleshooting Wireless Connectivity. CCNP and CCIE Enterprise Core ENCOR 350-401.<https://1drv.ms/b/s!AAIGg5JUgUBthk8>

Edgeworth, B., Garza Rios, B., Gooley, J., Hucaby, D. (2020). CISCO Press (Ed). IP Routing Essentials. CCNP and CCIE Enterprise Core ENCOR 350-401. <https://1drv.ms/b/s!AAIGg5JUgUBthk8>

Edgeworth, B., Garza Rios, B., Gooley, J., Hucaby, D. (2020). CISCO Press (Ed). EIGRP. CCNP and CCIE Enterprise Core ENCOR 350-401. <https://1drv.ms/b/s!AAIGg5JUgUBthk8>

Edgeworth, B., Garza Rios, B., Gooley, J., Hucaby, D. (2020). CISCO Press (Ed). OSPF. CCNP and CCIE Enterprise Core ENCOR 350-401. <https://1drv.ms/b/s!AAIGg5JUgUBthk8>

Edgeworth, B., Garza Rios, B., Gooley, J., Hucaby, D. (2020). CISCO Press (Ed). Advanced OSPF. CCNP and CCIE Enterprise Core ENCOR 350-401. <https://1drv.ms/b/s!AAIGg5JUgUBthk8>